**The MANUAL of ULTRA Orienteering Rankings SOFTWARE VERSION 2.0**

# **Intro**

The administration of clubs and participants is no longer a problem when organizing an event. With this software, you can easily manage an event that is developed in a single day or during several days.

Ultra Orienteering allows you to make your own professional tracking and timing system that you can change according to your own needs. The documentation as well as the schemes to achieve control and verification stations are free.

Now you can use Ultra Orienteering Software only for two types of competition:

- **Standard** (where the participants compete individually).
- **Relay** (where the participants compete as a team).

Ultra Orienteering software is used with checkpoints which can be done very easily using the documentation from the site. Ultra Orienteering is an open source project.

Currently, you can use software with a maximum of 125 checkpoints, enough to organize a complex sports competition where the participants can compete individually or as teams.

Each checkpoint is programmable and can be changed as desired (the source code for each job can be downloaded from the **Downloads section**). You can add a mini-printer to the software, each participant will receive a log with the route and the timing.

# **The import of UUID participants before starting the competition**

These configurations ARE MADE AT THE BEGINNING OF THE COMPETITION FOR ADDING UUID CARDS IN THE SOFTWARE, WHICH WILL CALCULATE THE RANKING, you can add new UUID also at a later date.

To import the uuidcard in the rankings software you must follow the next steps:

# **Step 1:**

Open the Orientare.exe from CheckPointSoftware\Orientare\bin\Release

And configure the Station as follows:

- ➢ Open > Mode Readout > SET
- $\triangleright$  Press File button and select the location where the log will be saved.

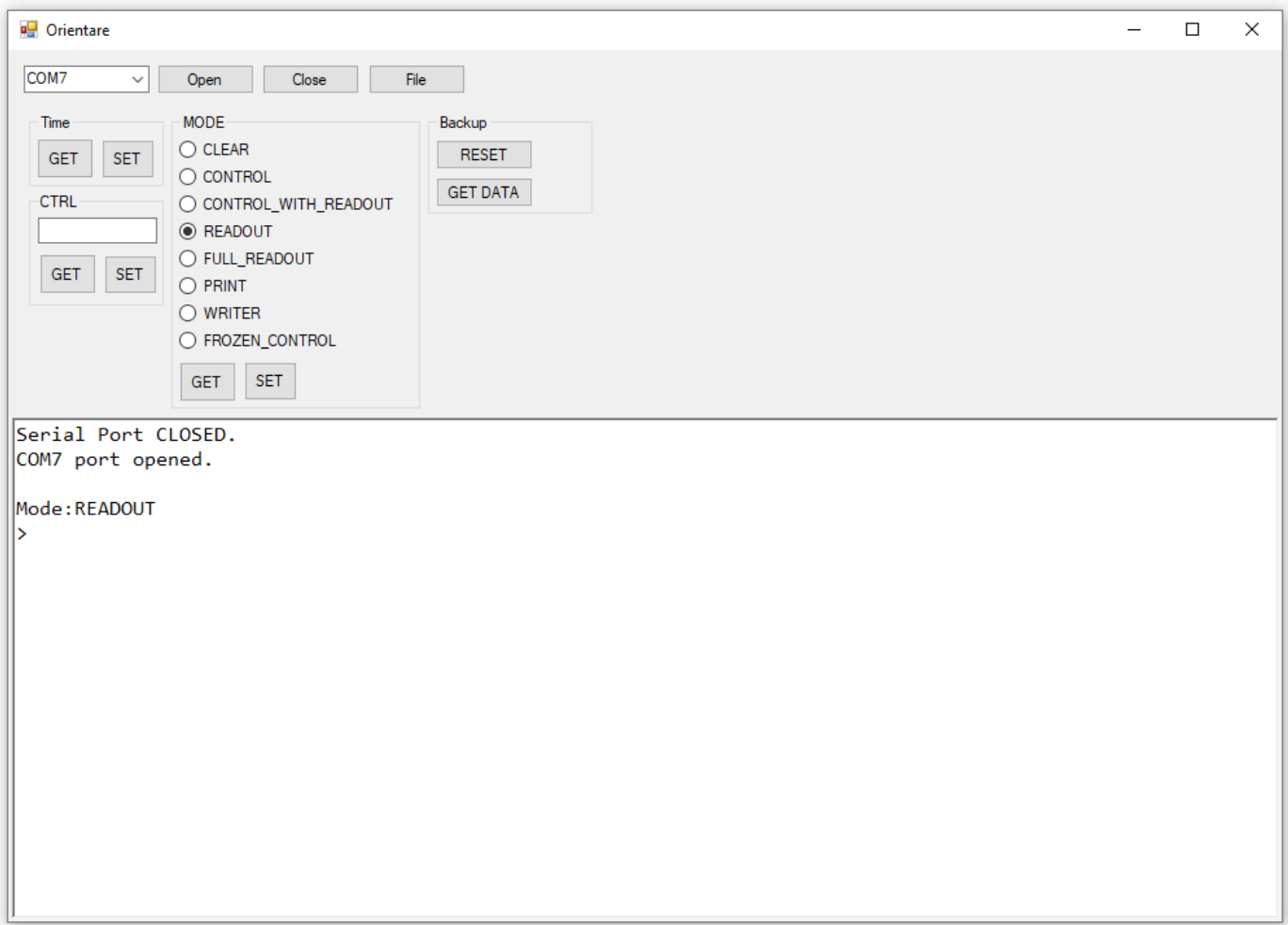

# **Step 2:**

Approach each card (clock) and you will obtain a screen as below:

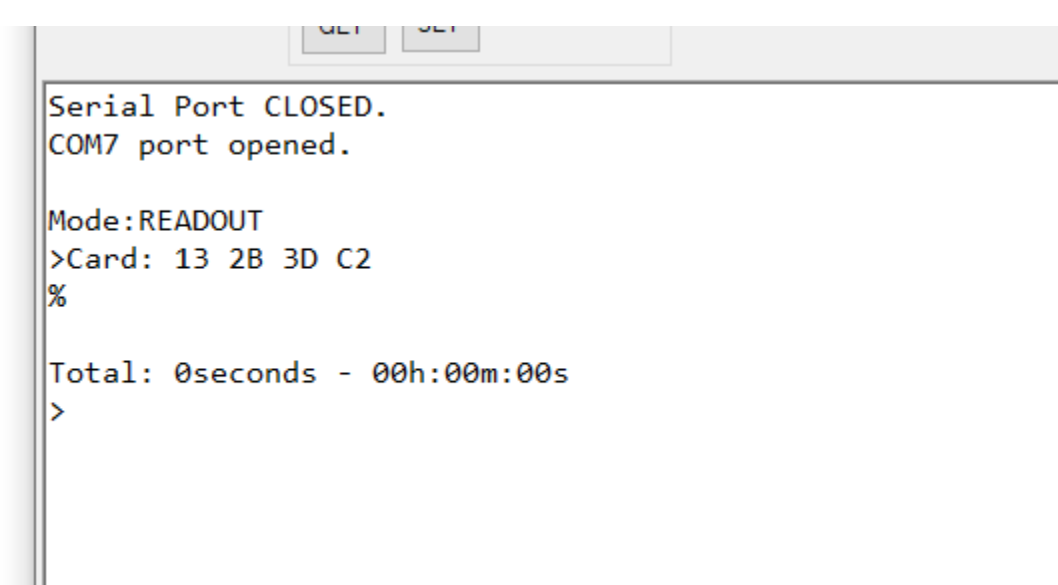

After that copy the Card ID: **13 2B 3D C2** to an xls file:

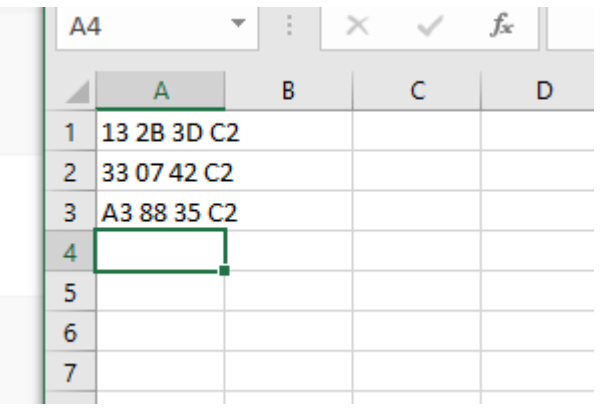

Where the row is the NUMBER of the card (clock) and the A column is the UUID CARD.

Remember!!! You need to know what is the number of each Card (clock), because you need to write the number on the clock, to be easy to assign it.

# **STEP 3:**

Import the UUIDCARDs (the xls created file) in Ranking Software.

➢ Open the UltraOrienteering Ranking Software and go to the UUID CARDS section and import the UUIDs

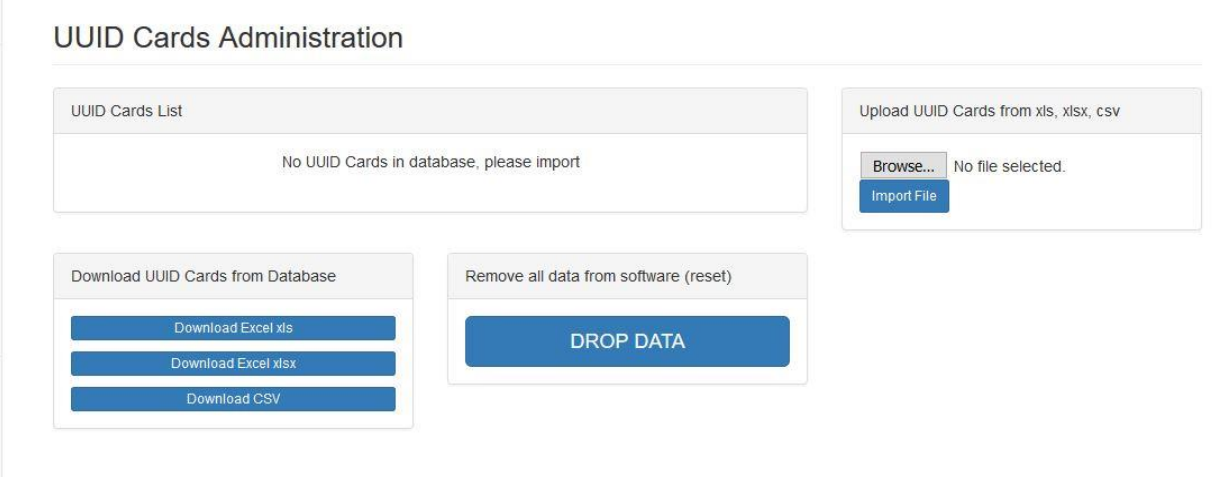

Click on the IMPORT FILE and upload the file.

# At the end you will have:

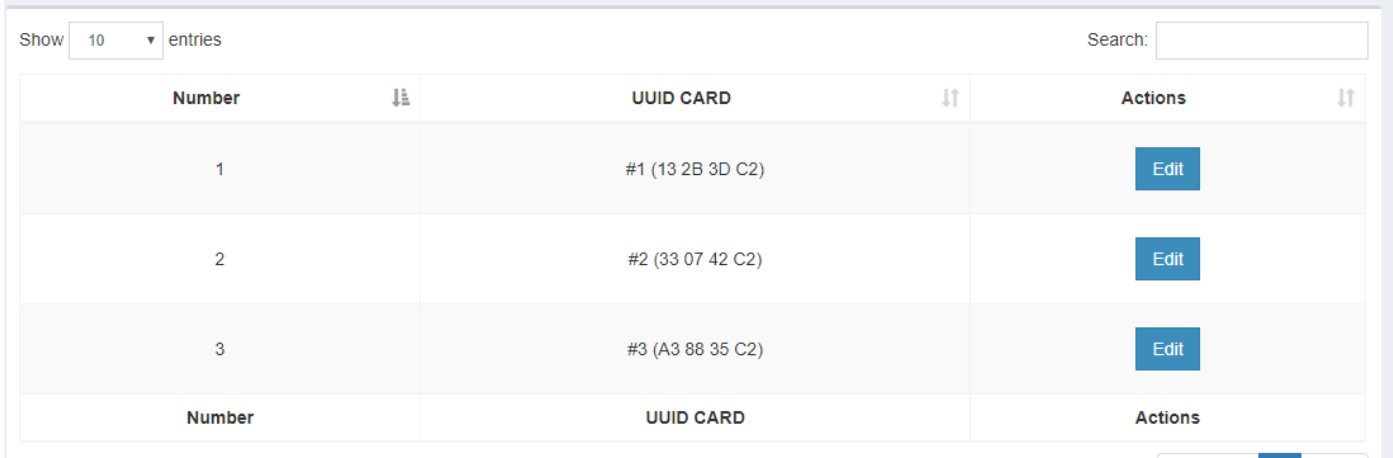

# **I. How to configure a Standard Competition**

# **1. Dashboard**

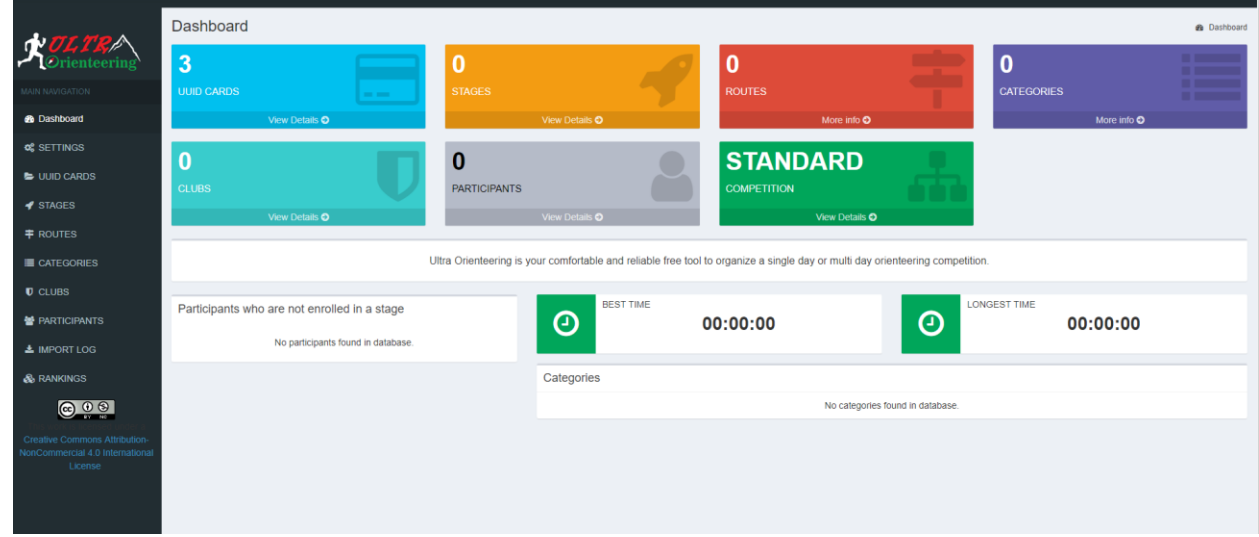

# **2. Settings**

Change the Type of Competition to Standard using "Edit" button.

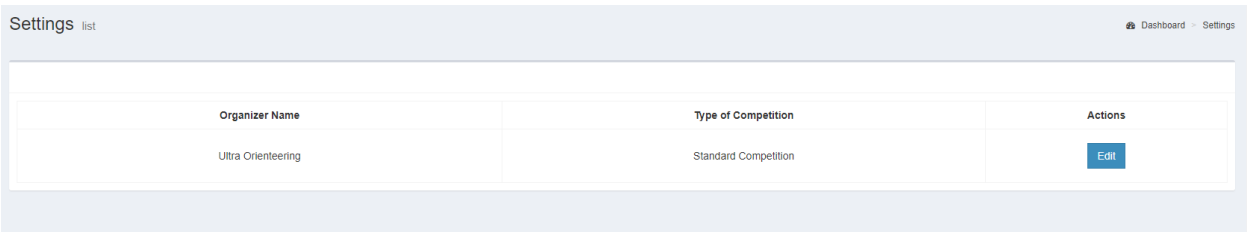

# **3. UUID CARDS**

Check above how this section works

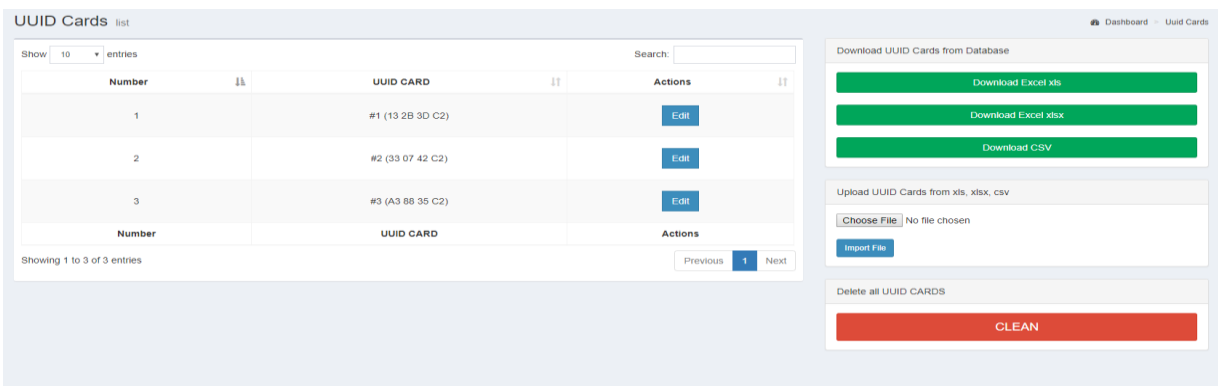

### **4. Stages**

The stages of the event: an event can be organized during one or several days.

The stages section allows you to add the number of the stages. In our case there will be two stages (Day 1, Day 2).

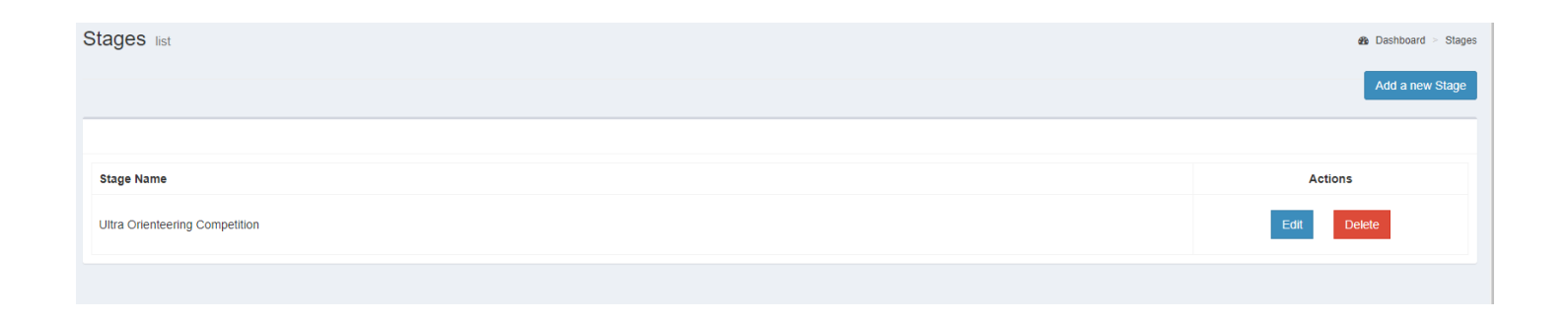

The stage name (stage) can be edited at any time, automatically it will be updated throughout the program. There can be added new placements at any time, but at least one stage (a stage) is required to be added.

#### **4.1.Adding a new stage**

Click on the button "**Add a new Stage**" and enter the name of the stage; after this press **Save.**

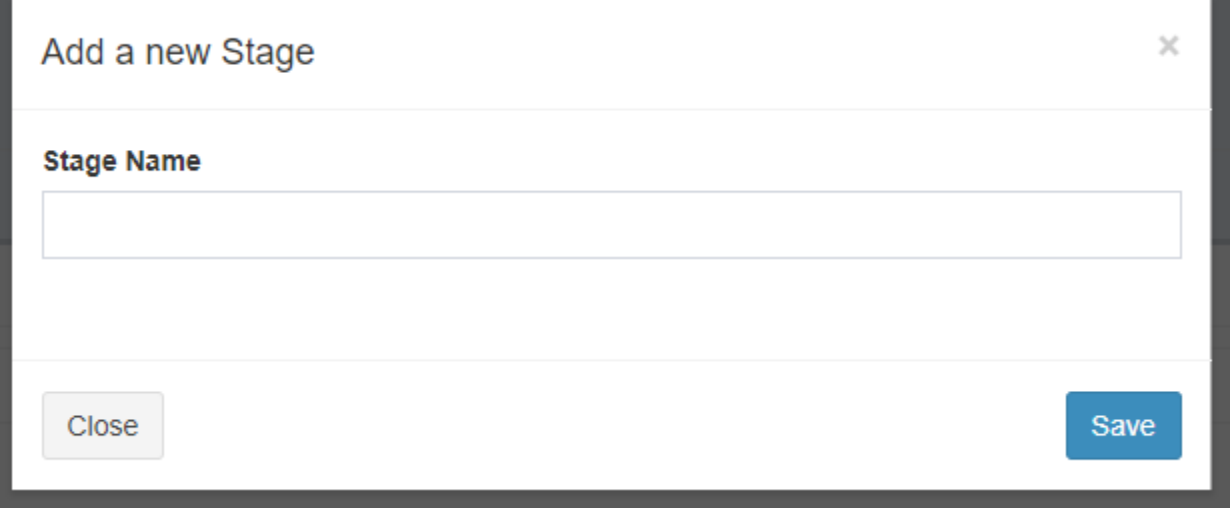

# **4.2.Editing the Stage**

You can edit the name of the stage anytime; this operation will not remove/reset anything.

#### **5. Routes**

A route is a path / polygon that the participant must go through.

A stage can have multiple Routes. A route will be assigned later to a category.

### **5.1. Adding a new route**

You can add a new route by pressing the "Add a new route" button:

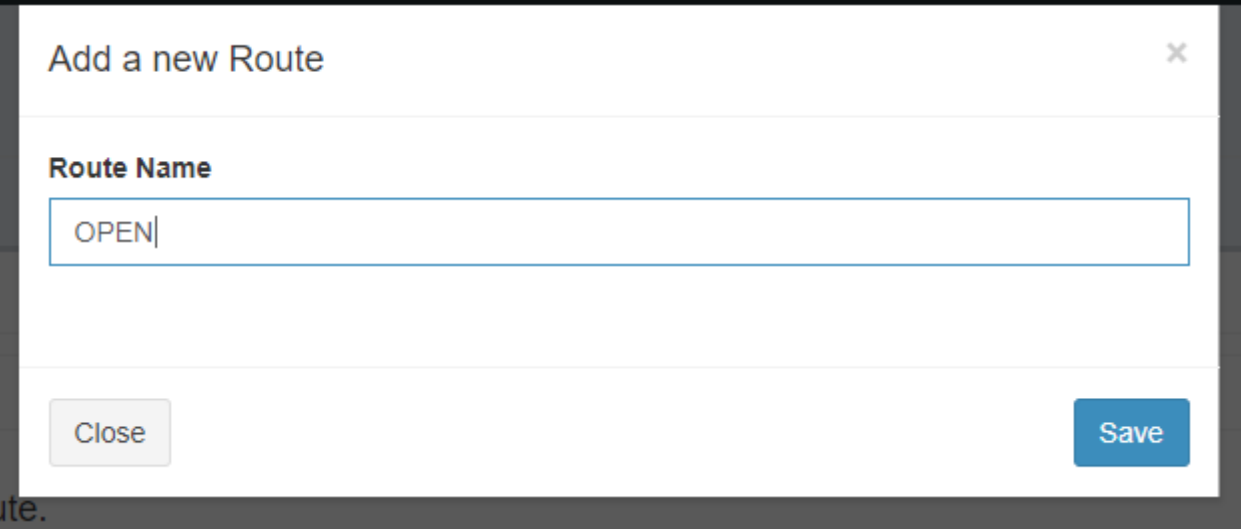

You will fill in the file "Route Name" with the route name, in our case OPEN.

If you will use the Check Points to organize this competition with this software you need to add the Check Points to this route. What does this mean? A route needs to have Check Points, in our case will add 4 check points.

To add Check Points to a route click on the "Check Points" button.

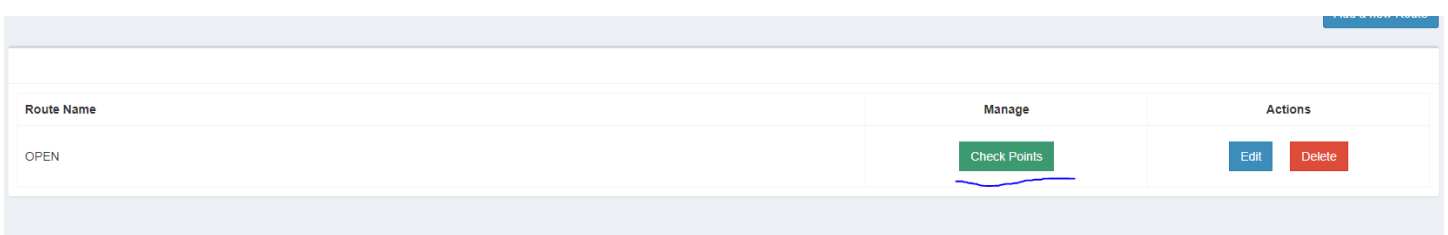

After that you will be able to add the Check Points. Remember to configure your stations with these numbers.

Remember: Start is 251 and the Finish is 252

The other check points will be an integer (ex: 111, 132, 345)

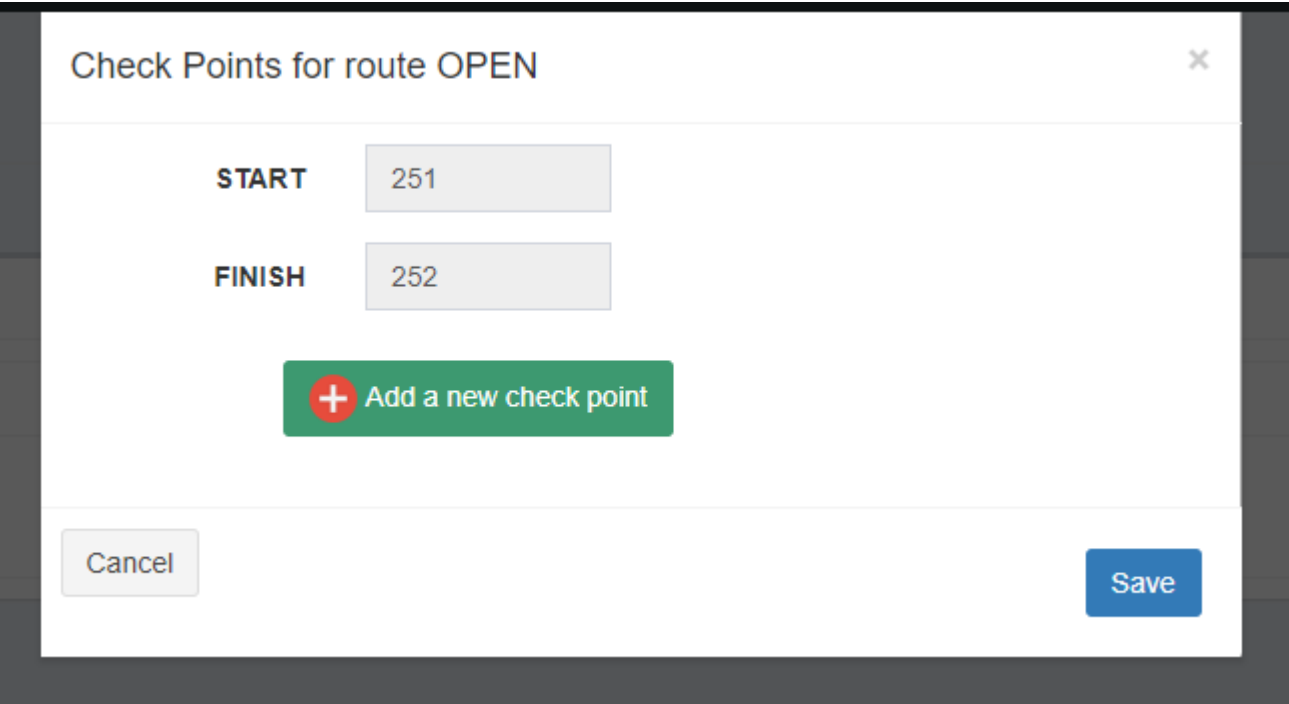

 $\triangleright$  Click on the "Add a new check point" button.

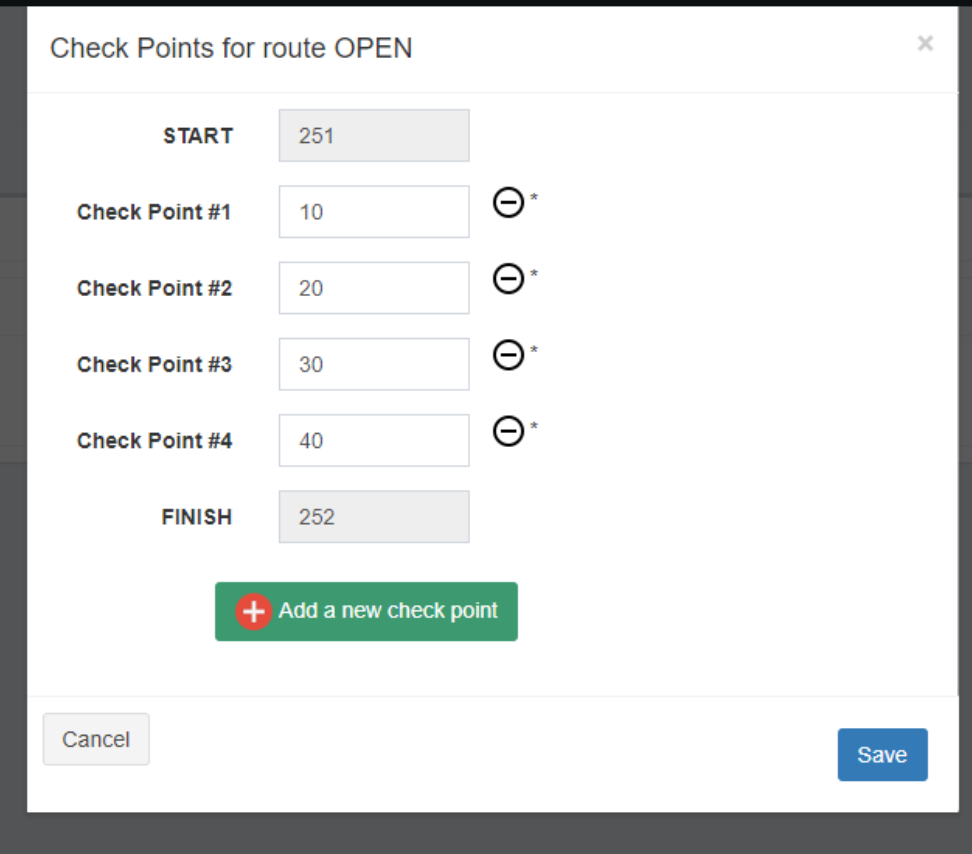

# **6. Categories**

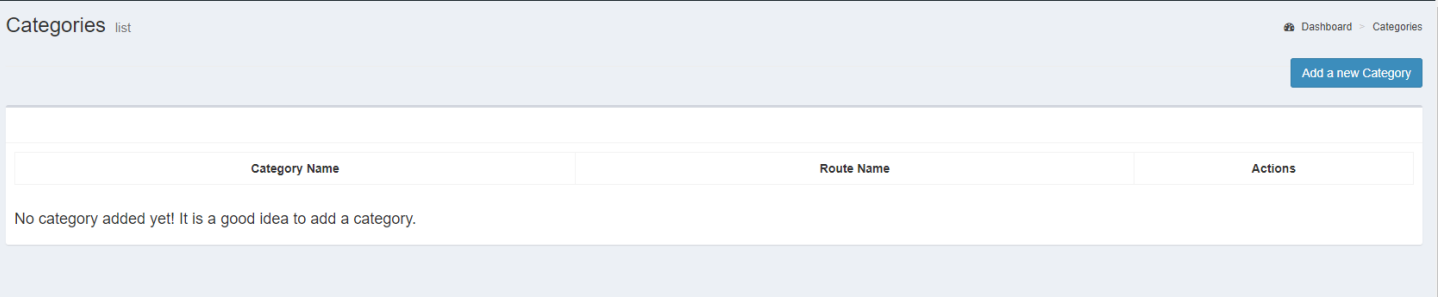

# **6.1.Adding a new Category with a route**

- $\triangleright$  Click on the "Add a new Category" button and fill in the fields
	- Category Name (Name the Category, in our case OPEN);
	- Route Name (associate this category with a route).

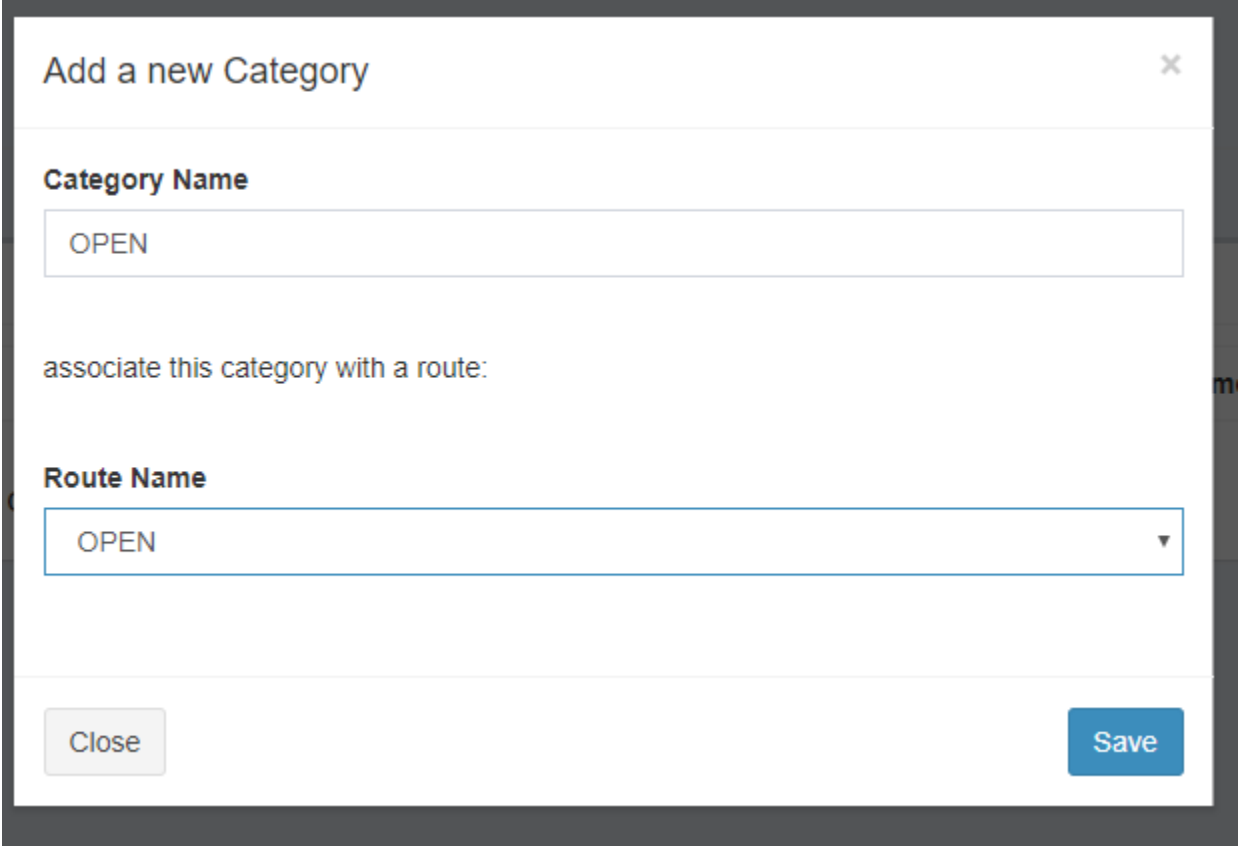

#### at the end you will have:

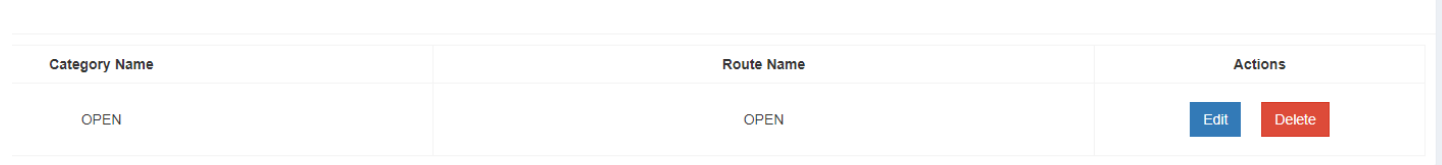

# **7. Clubs**

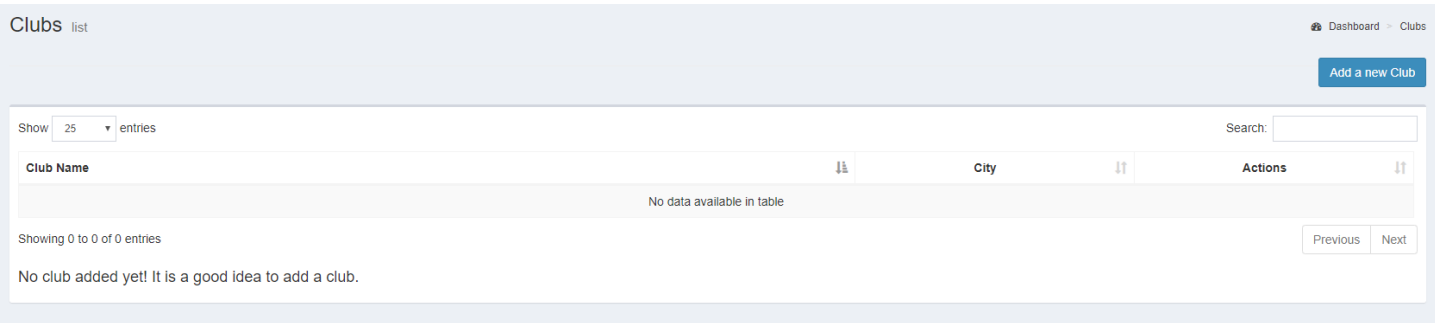

# **7.1.Adding a new Club**

Each participant can be part of a club. You can select multiple participants for the same Club, this will not affect the rankings.

- ➢ Click on "**Add a new Club**"
	- Fill the fields with "Club Name" / "City Name"

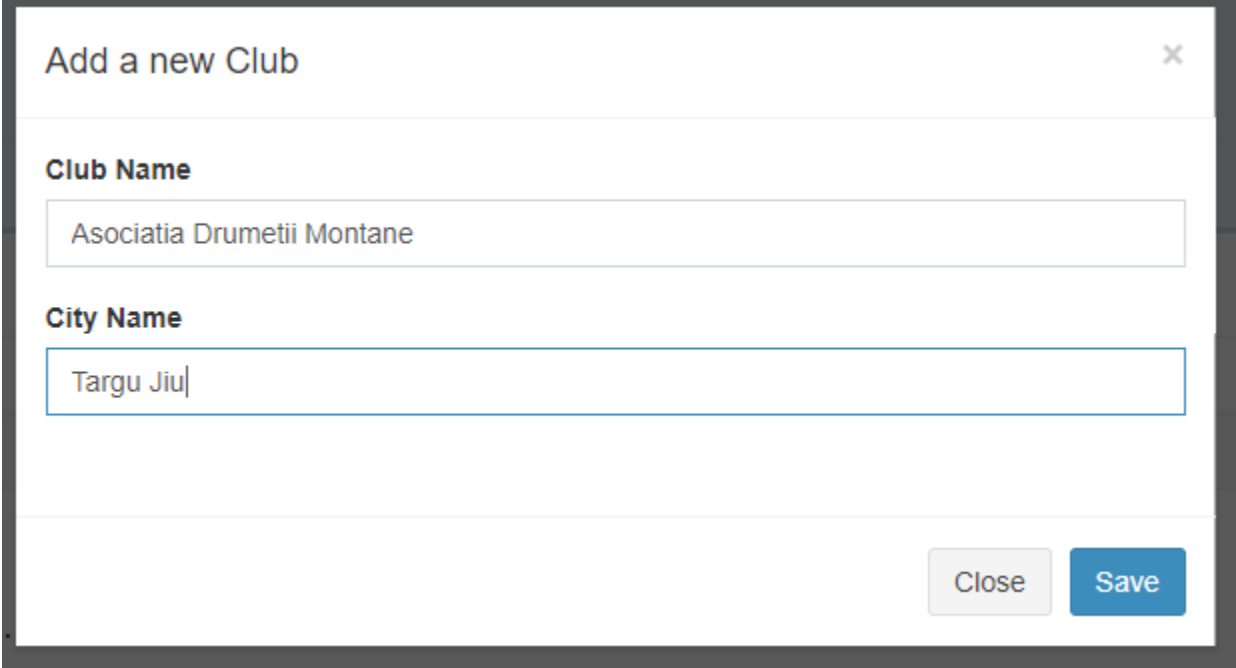

#### You will have

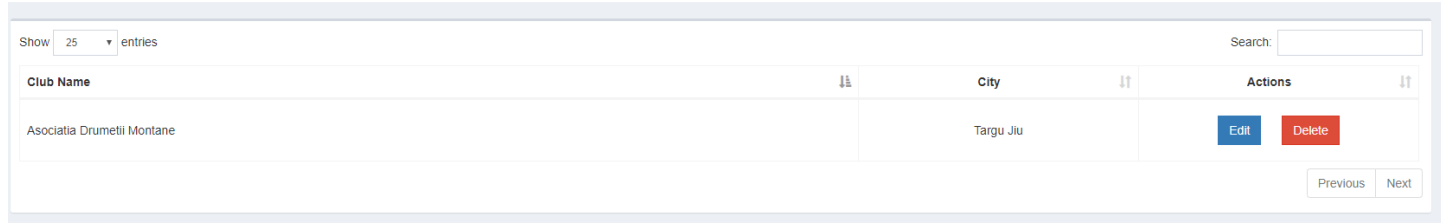

### **8. Participants**

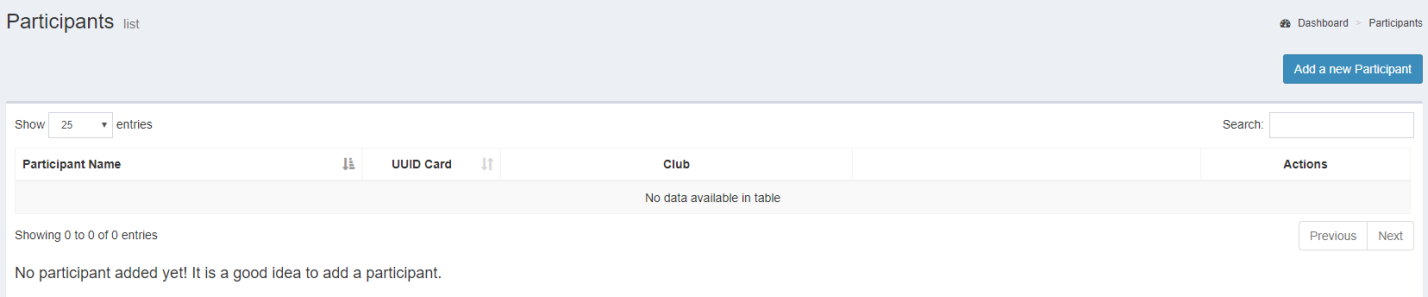

# **8.1.Adding a new Participant**

- $\triangleright$  Click on "Add a new Participant" button and fill in the fields:
	- Participant Name
	- Club Name
	- UUID Card (the number / id card for this participant, this will be unique for each participant)
	- Save

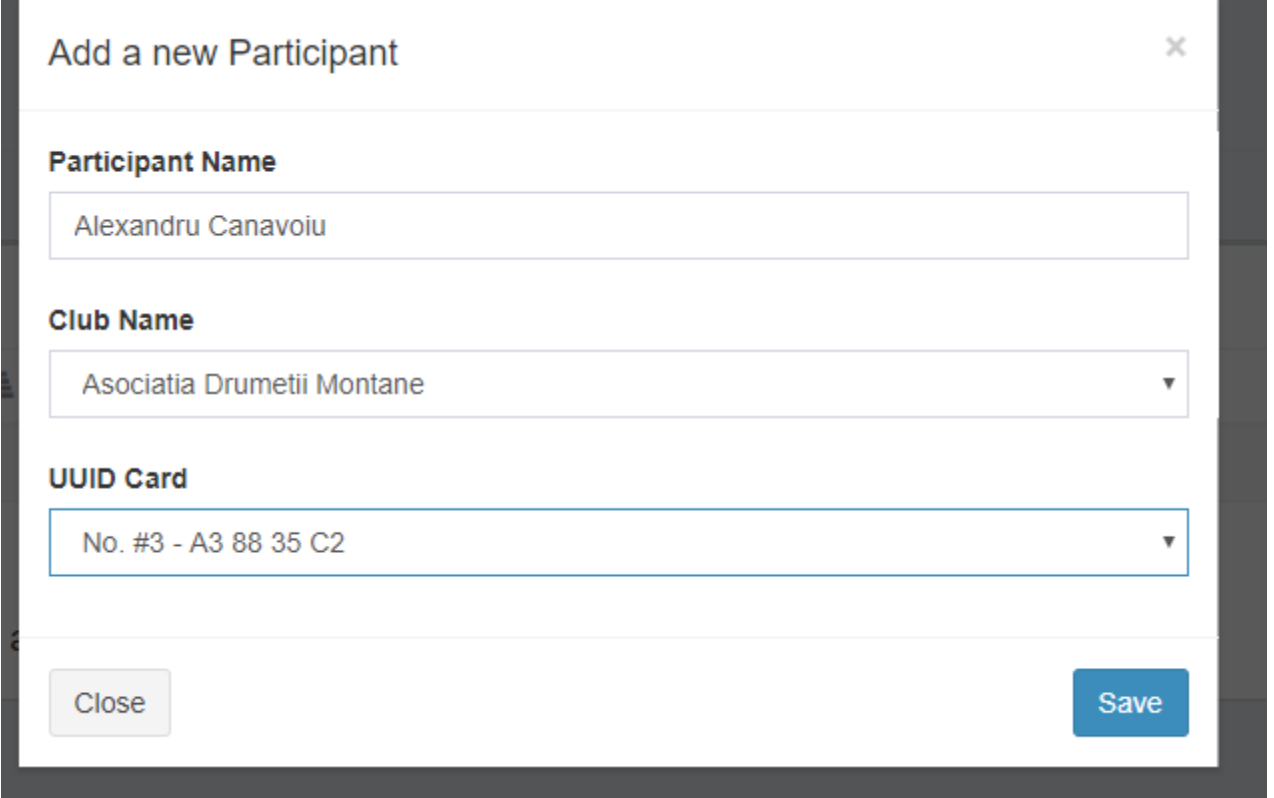

#### You will have:

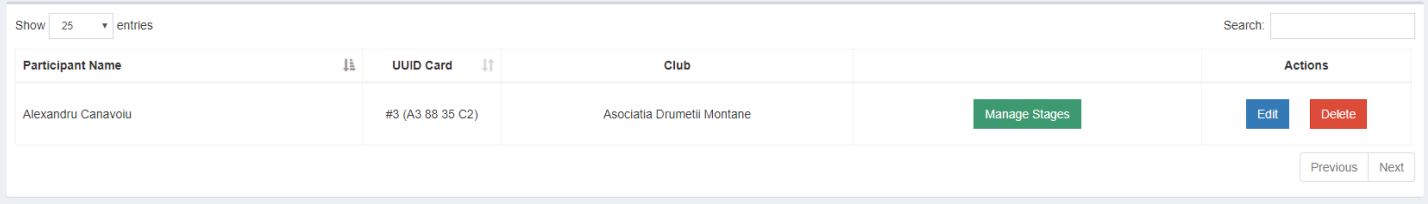

# **8.2. Enroll a participant in a Sage**

➢ Click on the "**Manage Stages**" next to the participant name.

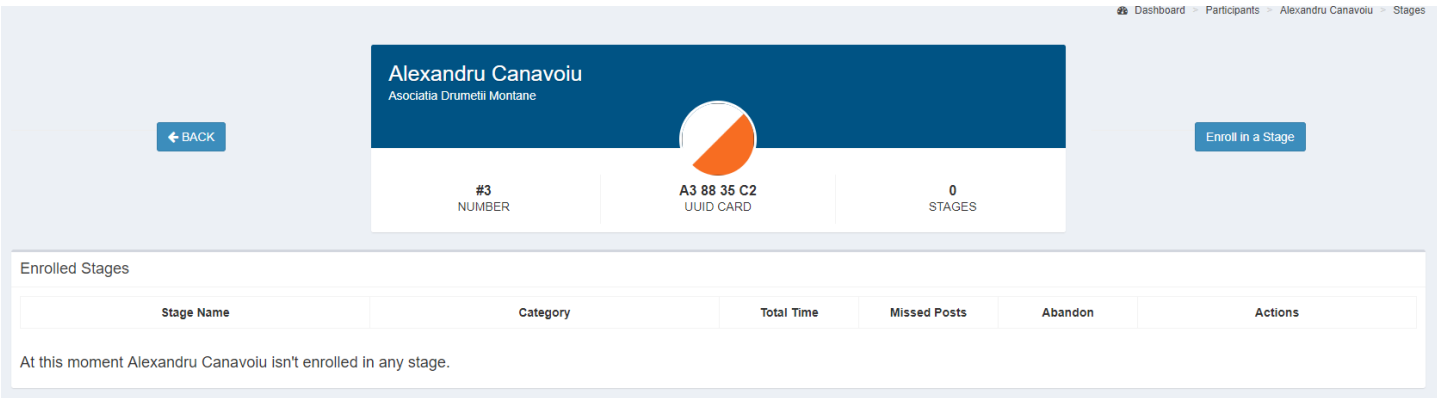

- ➢ Click on the "**Enroll in a Stage**"
- ➢ Select the Stage and the Category for this participant.

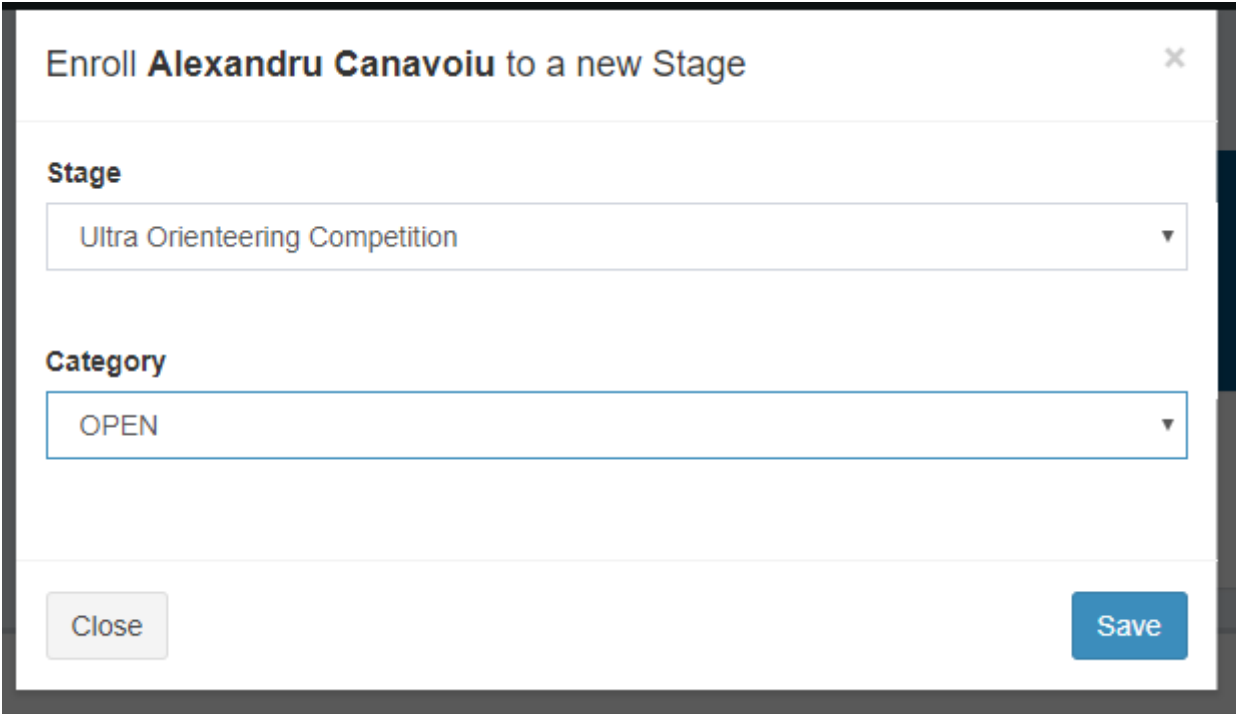

#### We will have:

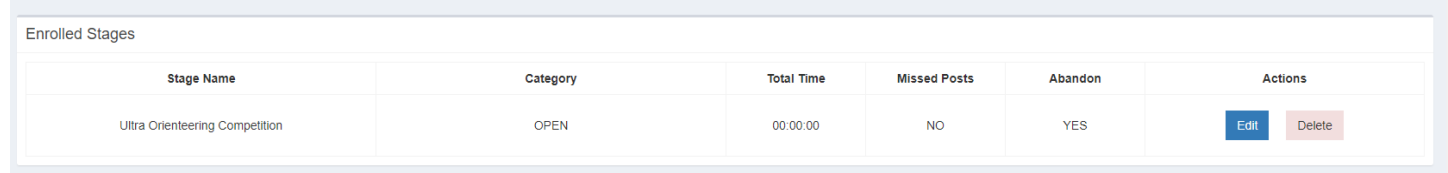

### **9. Adding time for the participants**

If you use the Check Points Station you will use the Orientare.exe to download the data from etch UUID CARD (clock) in the computer. You will see more information above.

If you don't use the Check Points Station you will add manually the time.

# **9.1. Adding manually the time for each participant.**

- ➢ From **Participants Section** click on **Manage Stage** for each participant.
- ➢ On the Manage Stage click on "**Edit**" button.

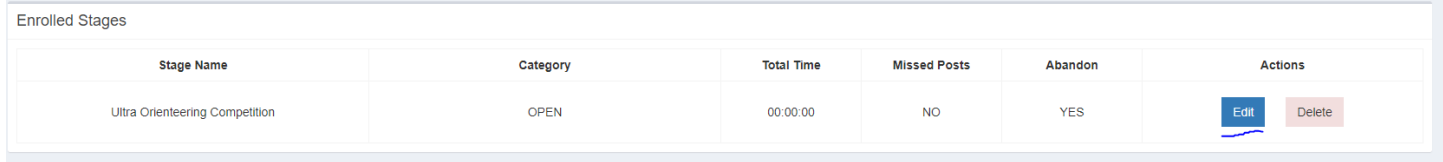

- $\triangleright$  Next step is to fill in the form with:
	- Start Time (12:23:11)
	- Finish Time (12:40:21)
	- Abandon: No
	- Missed Posts: what checkpoints have been missed (like: 23, 12, 12)!! Remember this section will be filled only if the participant missed one or more check points.

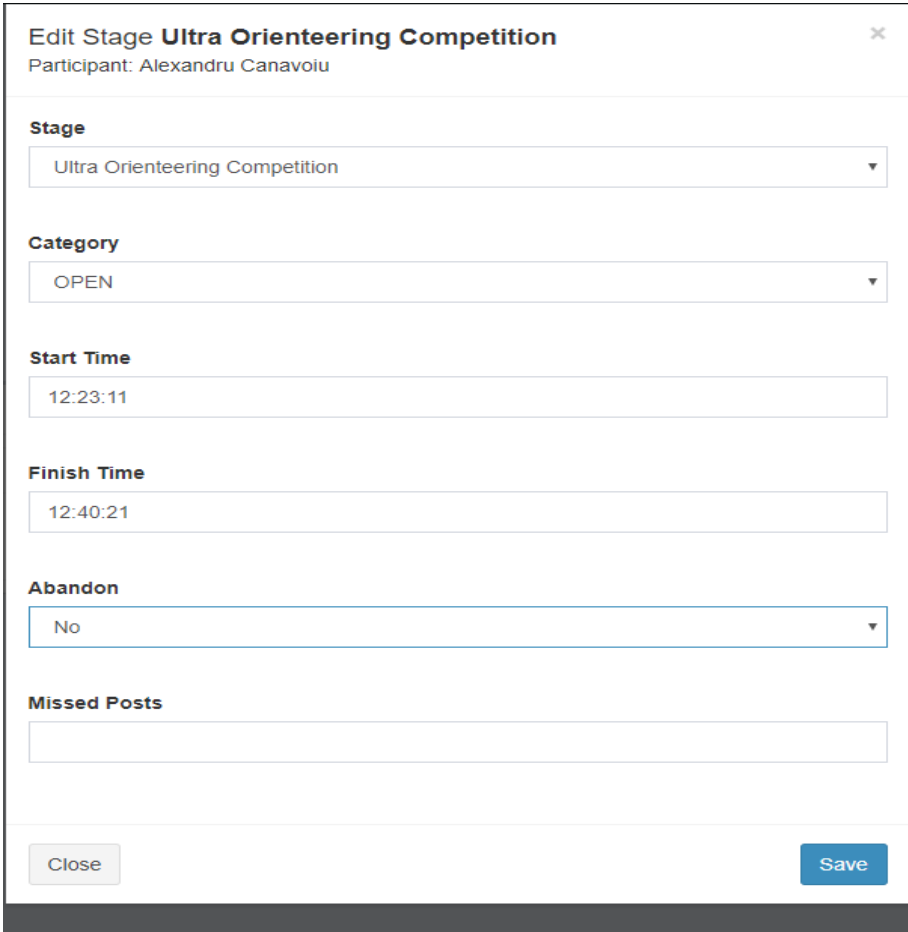

You need to repeat this step for etch participant.

### **9.2 Import the time/data from clocks using IMPORT LOG SECTION**

For this Option you need to use Ultra Orienteering Check Points

With the "**Master**" **station** in **Readout Mode** you will download all data from etch UUUI CARD (clock).

See the "How to configure Check Points" manual to understand what the Master station is and how you will configure it if you don't know.

- ➢ Open the Orientare.exe from CheckPointSoftware\Orientare\bin\Release;
- $\triangleright$  Open the COM for the station;
- $\triangleright$  Check with GET from the "Mode" section to see if your station is configures as "READOUT";
- $\triangleright$  Click on "File" and select the location where you want to save the log file;
- $\triangleright$  Approaching the card and downloading the data.

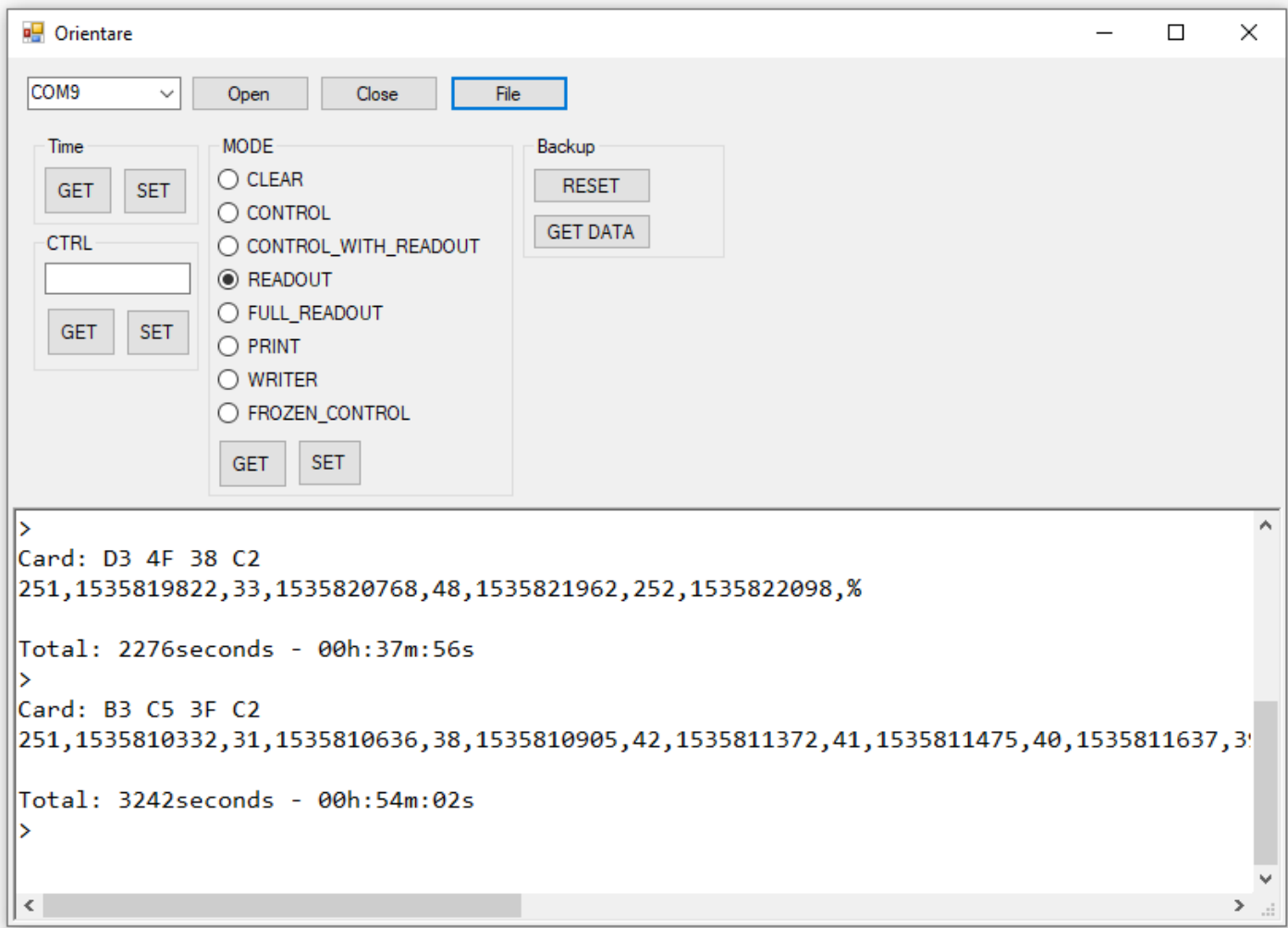

After downloading all the data in the file "Stafeta\_log3" open it to see what is inside:

The data from the UUID CARDS will look like this:

```
Card: F3 82 36 C2
251,1535800842,32,1535801054,49,1535801130,43,1535801290,42,1535801332,46,1535801544,48,1535801670,252,1535801731,%
Card: F3 82 36 C2
251,1535800842,32,1535801054,49,1535801130,43,1535801290,42,1535801332,46,1535801544,48,1535801670,252,1535801731,%
```
For each UUID CARD (clock) you will have: Point Number, Unix time. Remember 251 is Start and 252 is Finish.

#### **Import the File:**

- $\triangleright$  Go in the "Import Log" section
- ➢ Select the Stage
- $\triangleright$  Select the file
- ➢ Click IMPORT

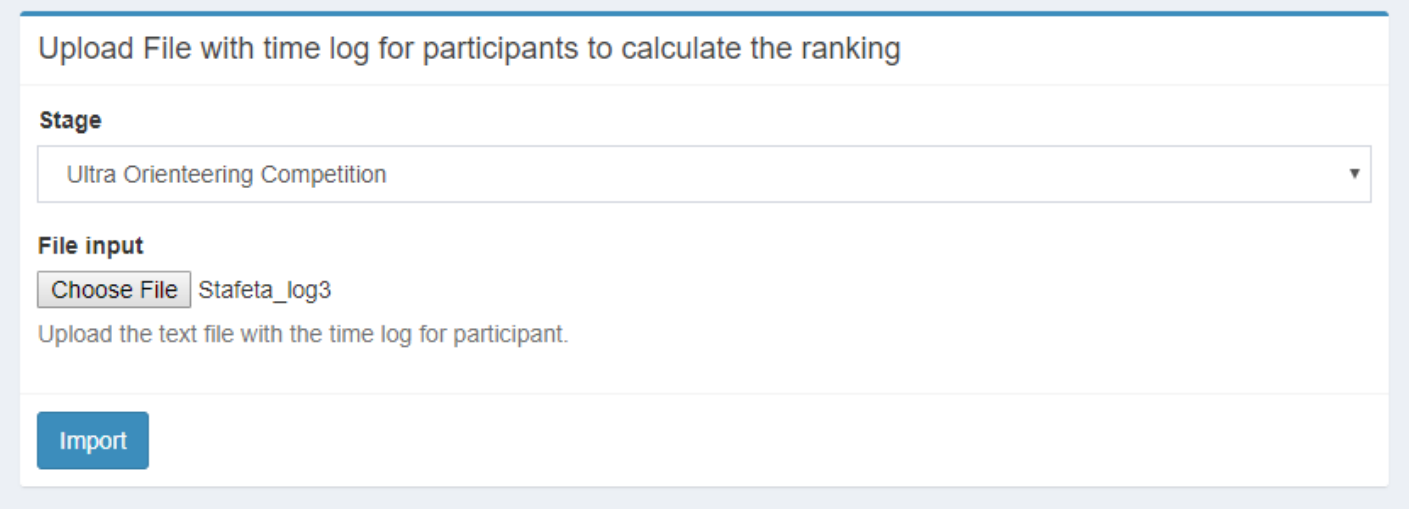

#### After that wait until the import is finished:

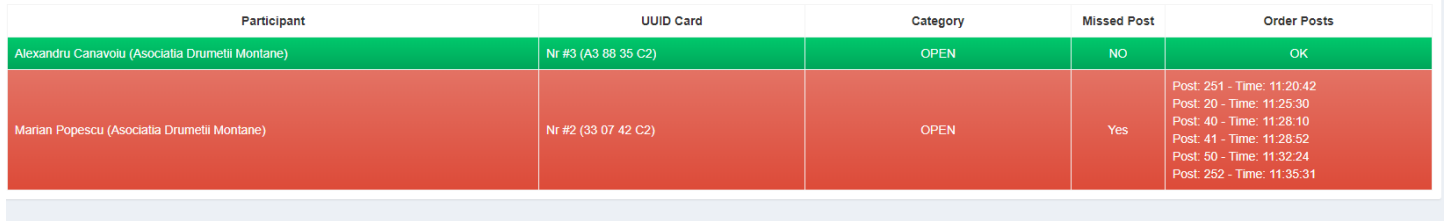

As you can see in this image with "Green" all check points are correct and the "Red" one has missed Check Points. In our case "10" and "30" and one check point is incorrect "50'.

From the **Import Log** you have a Journal For Stages, where you can download the journal in pdf format

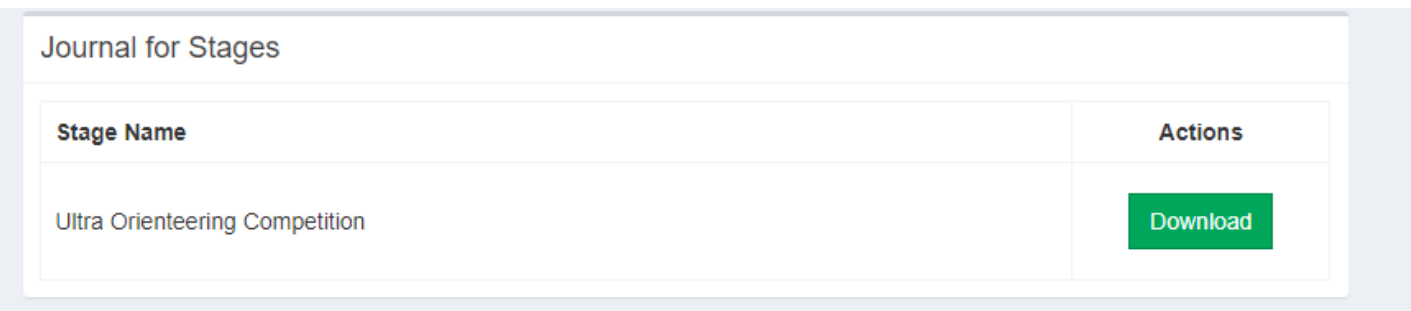

This section will be renewed at each import.

#### **10. RANKINGS**

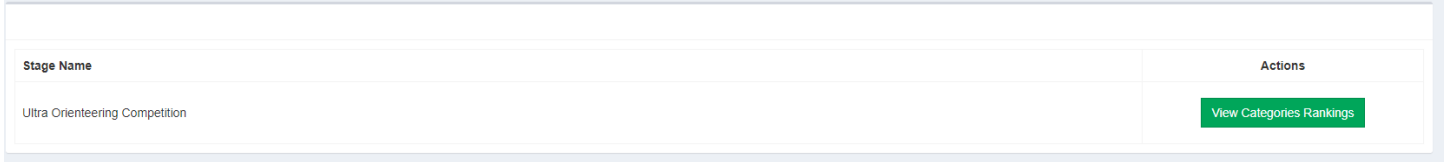

#### Click to View Categories Ranking for "Ultra Orienteering Competition"

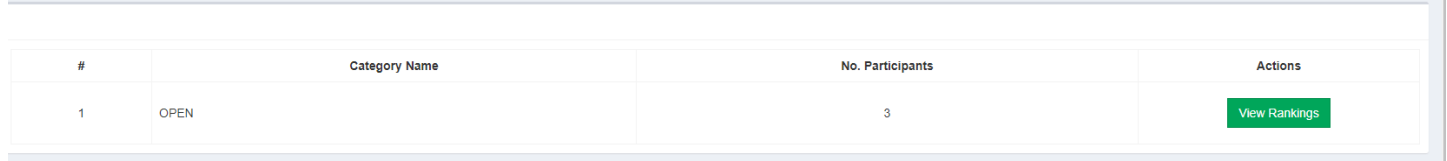

As you seeing is only one category, but you can add more.

Click on the "View Rankings" to see the ranking for this category

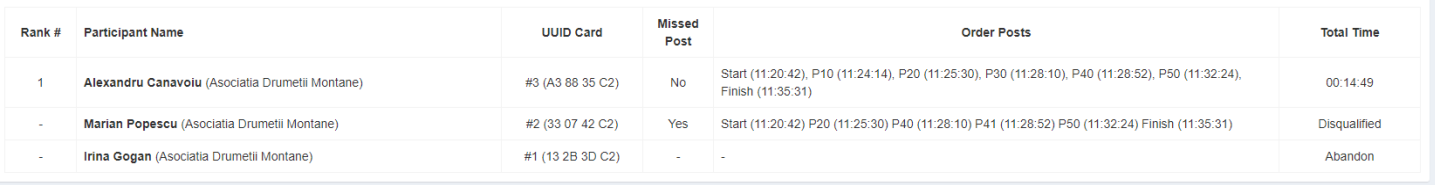

# **II. How to configure a Relay Competition**

# **1. Dashboard**

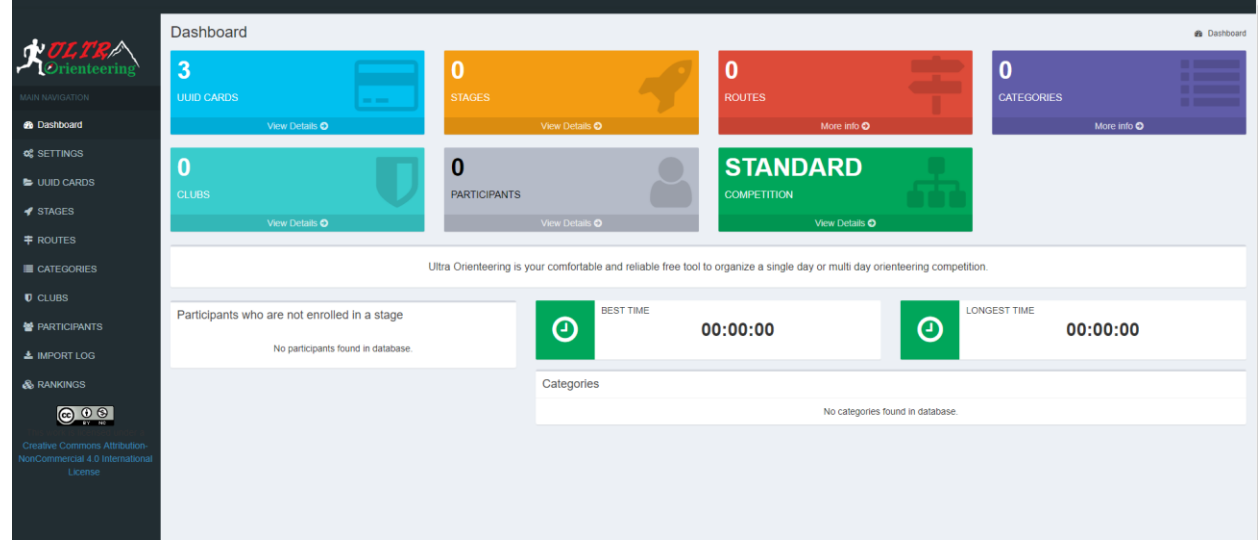

### **2. Settings**

Change the Type of Competition to Relay using "Edit" button.

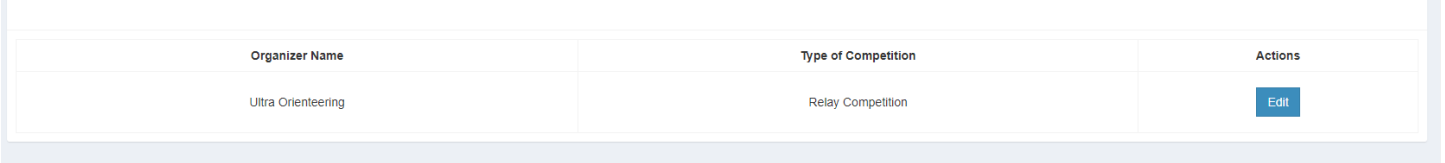

# **3. UUID CARDS**

Check above how this section works

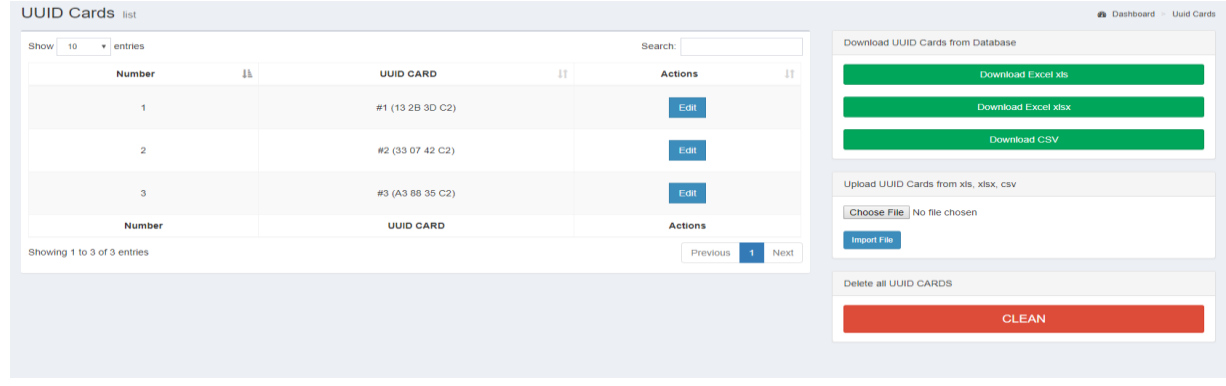

### **4. Stages**

The stages of the event: an event can be organized during one or several days.

The stages section allows you to add the number of the stages. In our case there will be two stages (Day 1, Day 2).

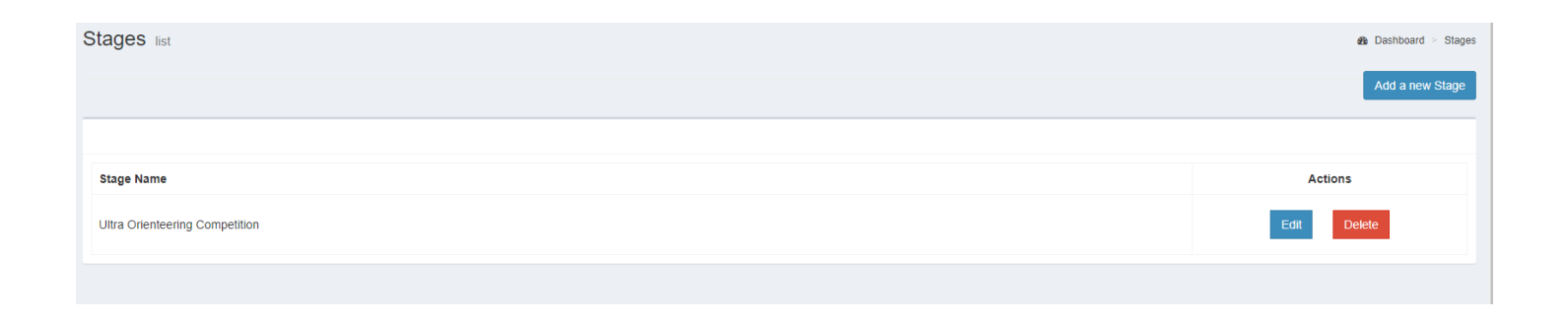

The stage name (stage) can be edited at any time, automatically it will be updated throughout the program.

There can be added new placements at any time, but at least one stage (a stage) is required to be added.

### **4.1. Adding a new stage**

Click on the button "**Add a new Stage**" and enter the name of the stage; after this press **Save**.

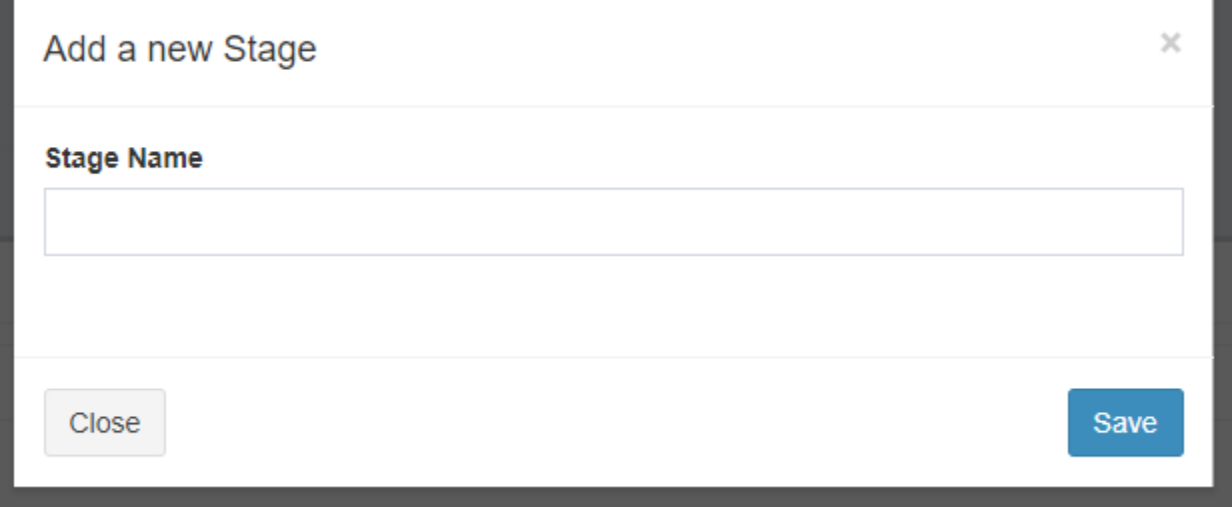

# **4.2. Editing the Stage**

You can edit the name of the stage anytime; this operation will not remove/reset anything.

#### **5. Routes**

A route is a path / polygon that the participant must go through.

A stage can have multiple Routes. A route will be assigned later to a category.

### **5.1. Adding a new route**

You can add a new route by pressing the "Add a new route" button:

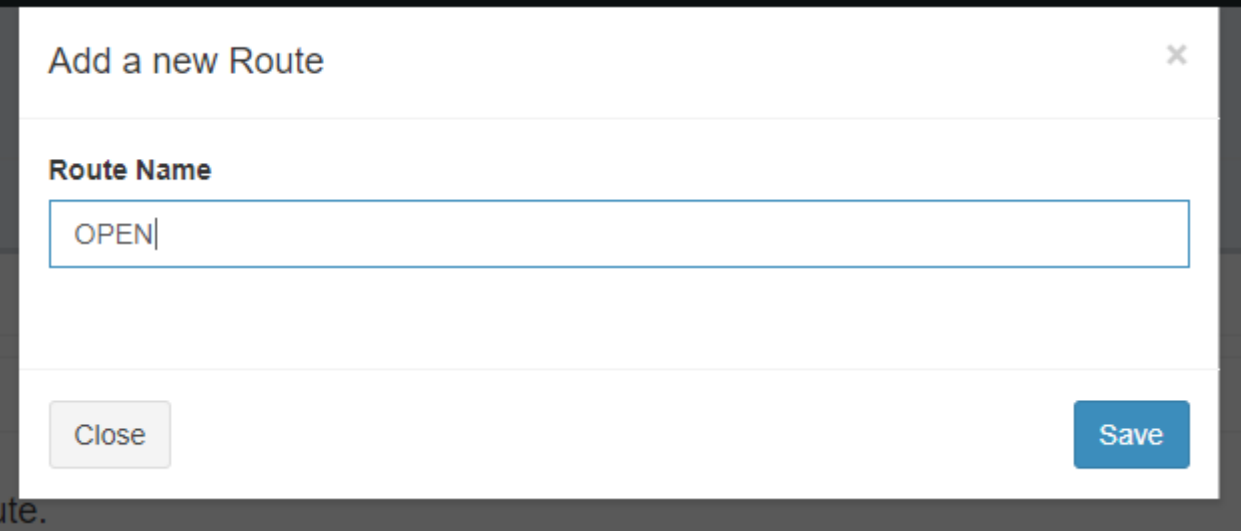

You will fill in the file "Route Name" with the route name, in our case OPEN 1.

Because your competition will be Relay, each participant needs to have a unique route (the check points can be the same but the name needs to be unique). Add three (3) routes: Open 1 / Open 2 / Open 3 because a team will be formed of 3 people.

If you will use the Check Points to organize this competition with this software you need to add the Check Points to this route. What does this mean? A route needs to have Check Points, in our case will add 4 check points.

To add Check Points to a route click on the "Check Points" button.

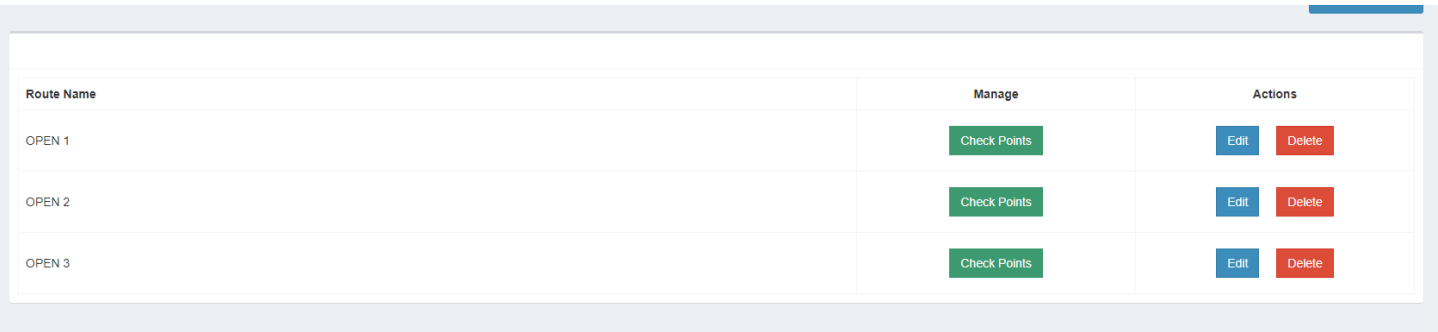

After that you will be able to add the Check Points.

Remember: Start is 251 and the Finish is 252

The other check points will be an integer (ex: 111, 132, 345). Remember to configure your stations with these numbers.

# **5.2. Check Points to a route**

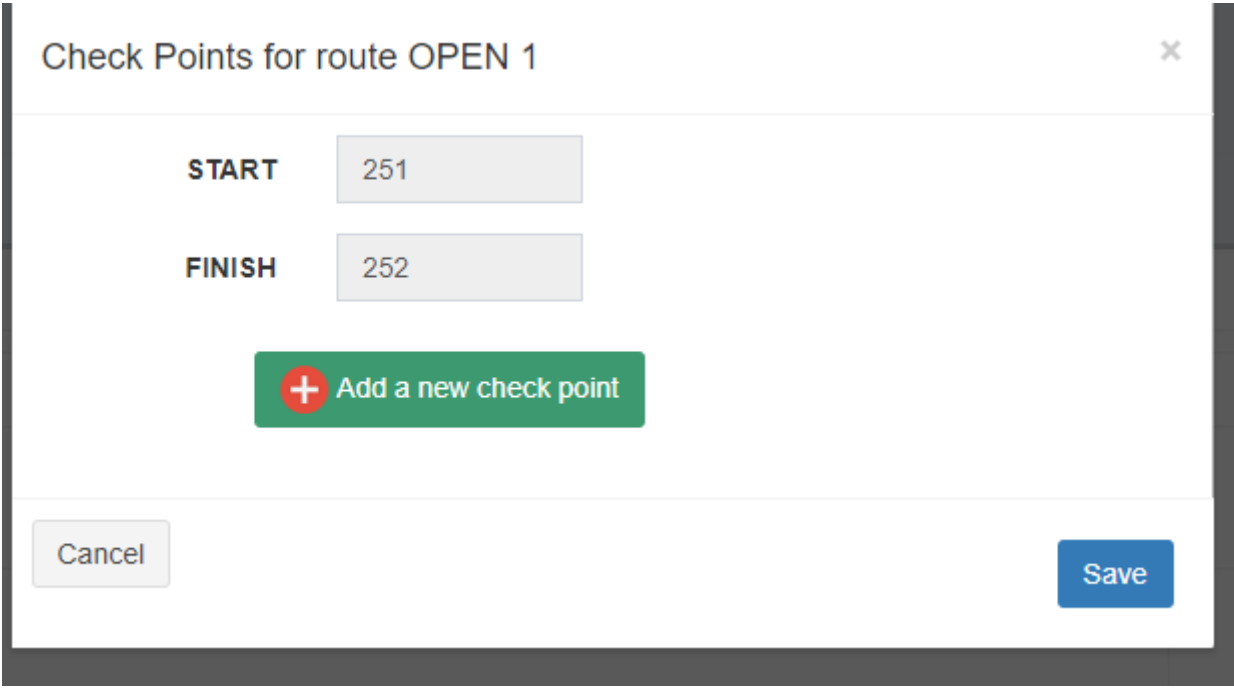

 $\triangleright$  Click on the "Add a new check point" button.

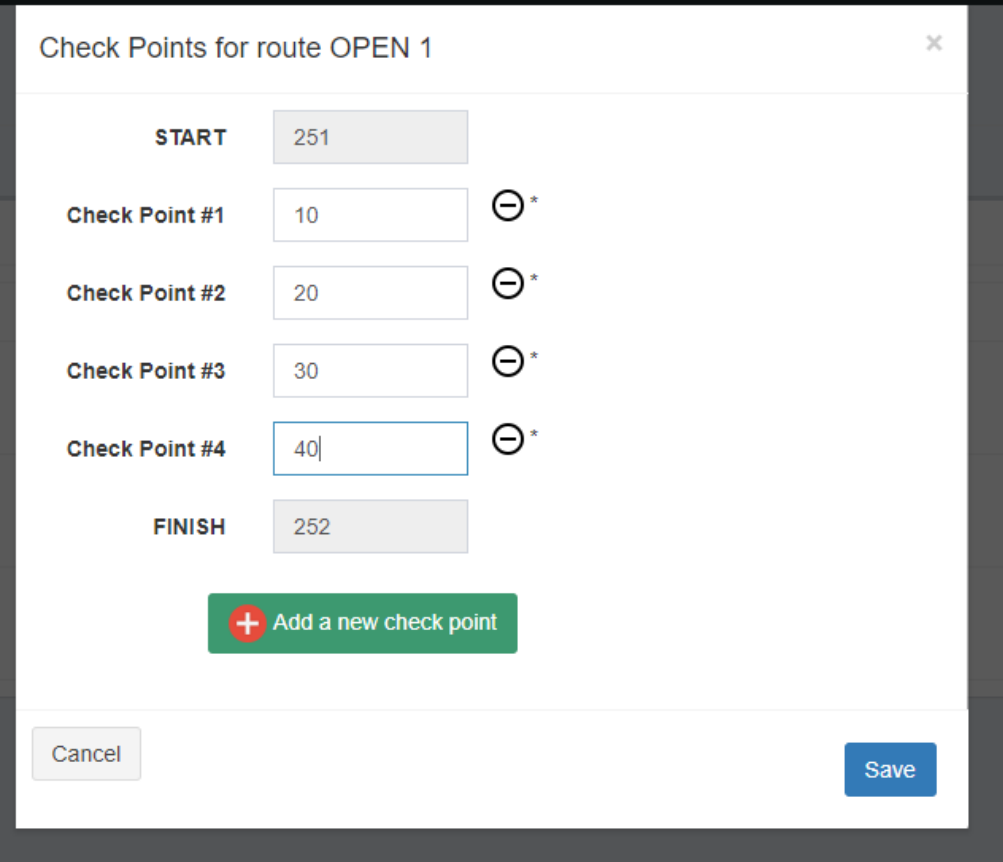

You will repeat those steps for Open 2 and Open 3.

Remember: Your competition can have multiple categories (OPEN/ELITE/FAMILY) and each category need to have 3 routes in our case. You can configure with 2 routes (2 participants in a team).

# **6. Categories**

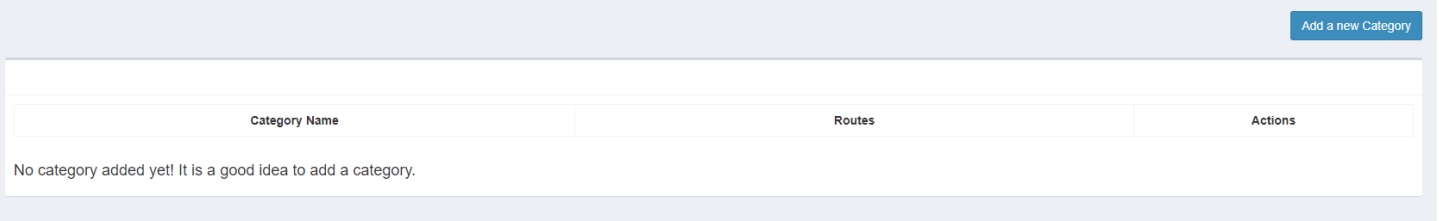

# **6.1. Adding a new Category with 3 routes**

- $\triangleright$  Click on the "Add a new Category" button and fill in the fields
	- Category Name (Name the Category, in our case OPEN);
	- Route Name (associate this category with 3 routes).

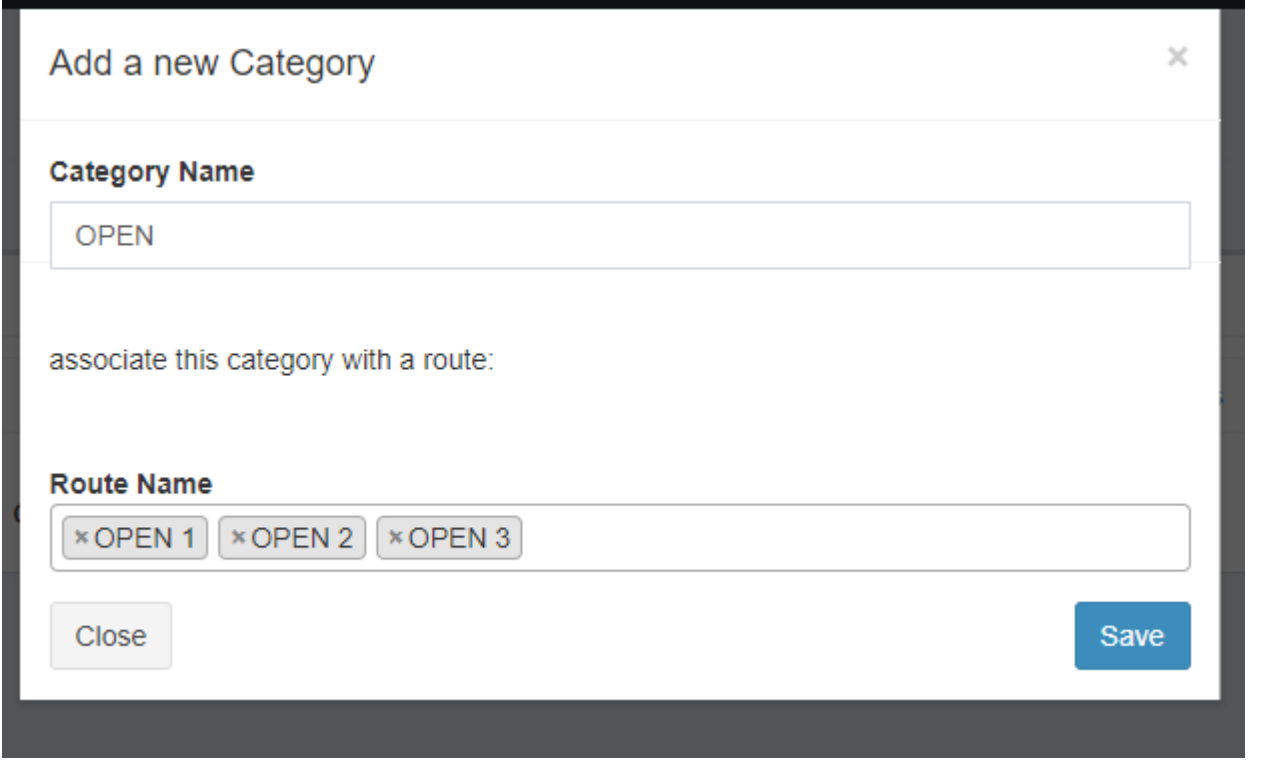

at the end you will have:

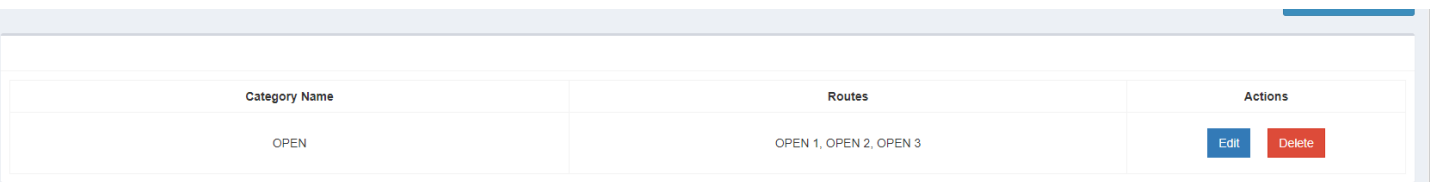

# **7. Adding a new Club**

Each participant can be part of a club. You can select multiple participants for the same Club, this will not affect the rankings.

- ➢ Click on "**Add a new Club**"
	- Fill in the fields with "Club Name" / "City Name"

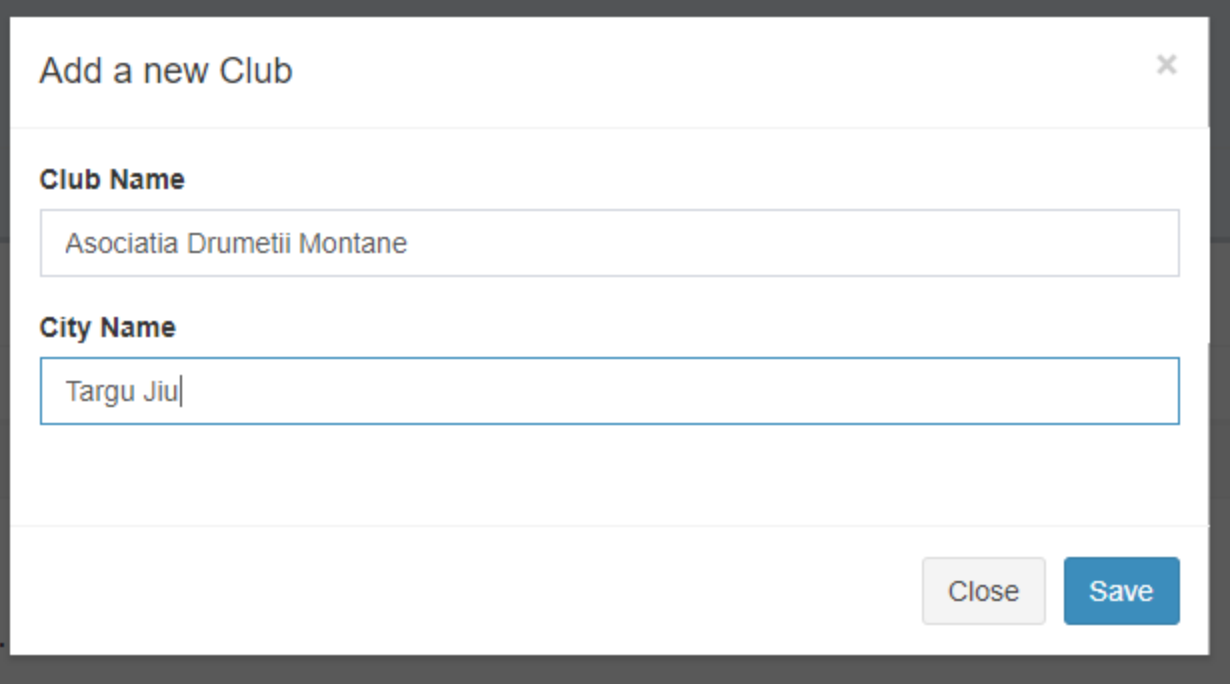

#### You will have

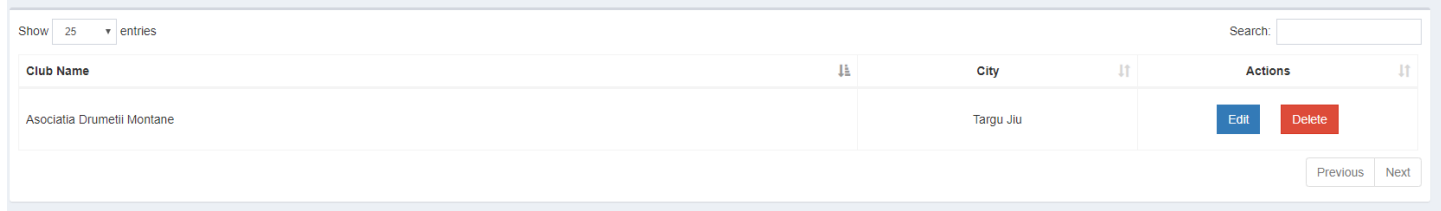

# **8. Participants**

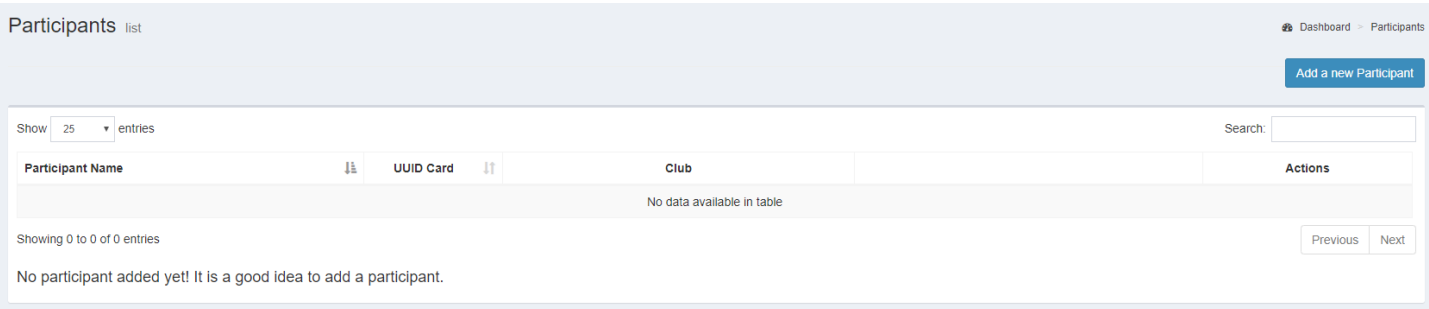

# **8.1. Adding a new Participant**

 $\triangleright$  Click on "Add a new Participant" button

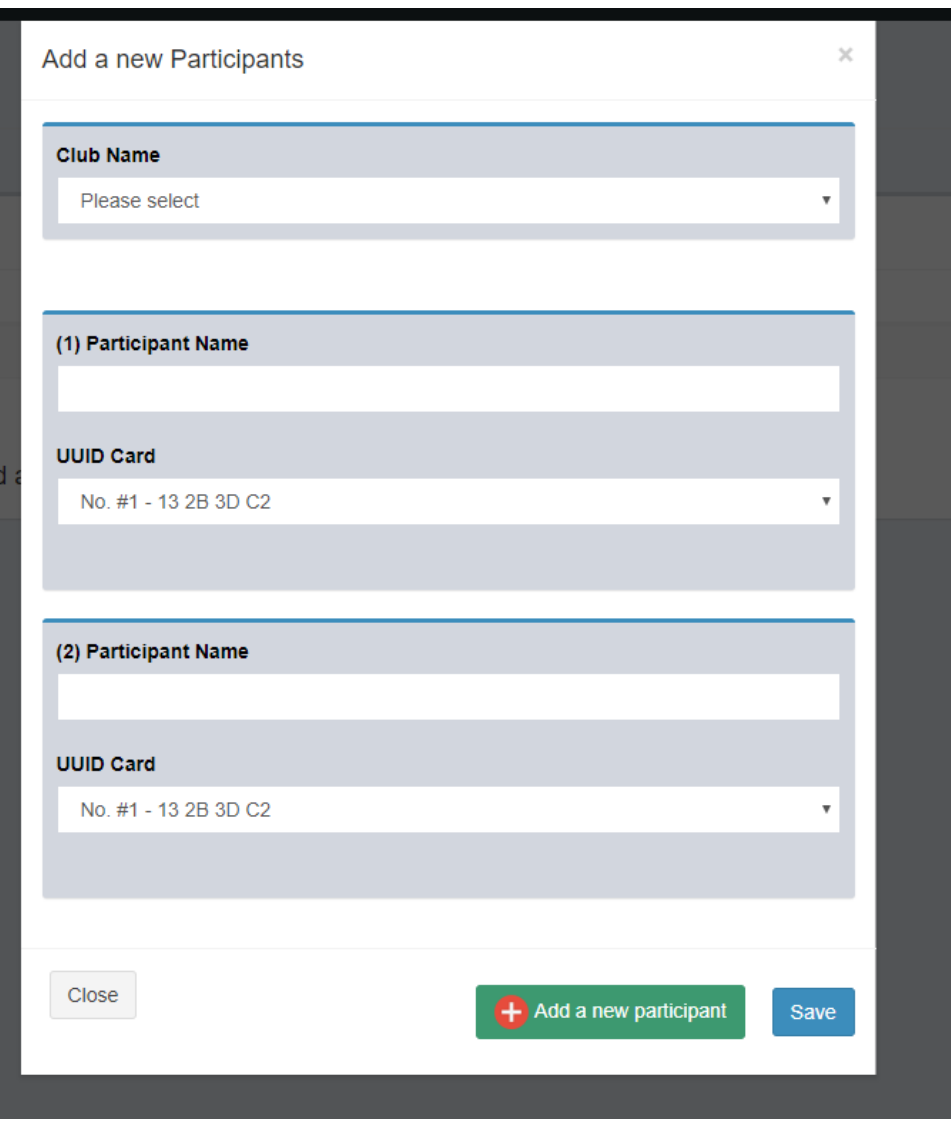

In the above image there are fields only for 2 participants and we need to configure a team with 3 participants.

That's why we will click on the "Add a new participant" button to add another one.

Fill in the fields with the following information: Club Name, 3 x Participant Name, 3 x UUID CARD (the clock number).

One team:

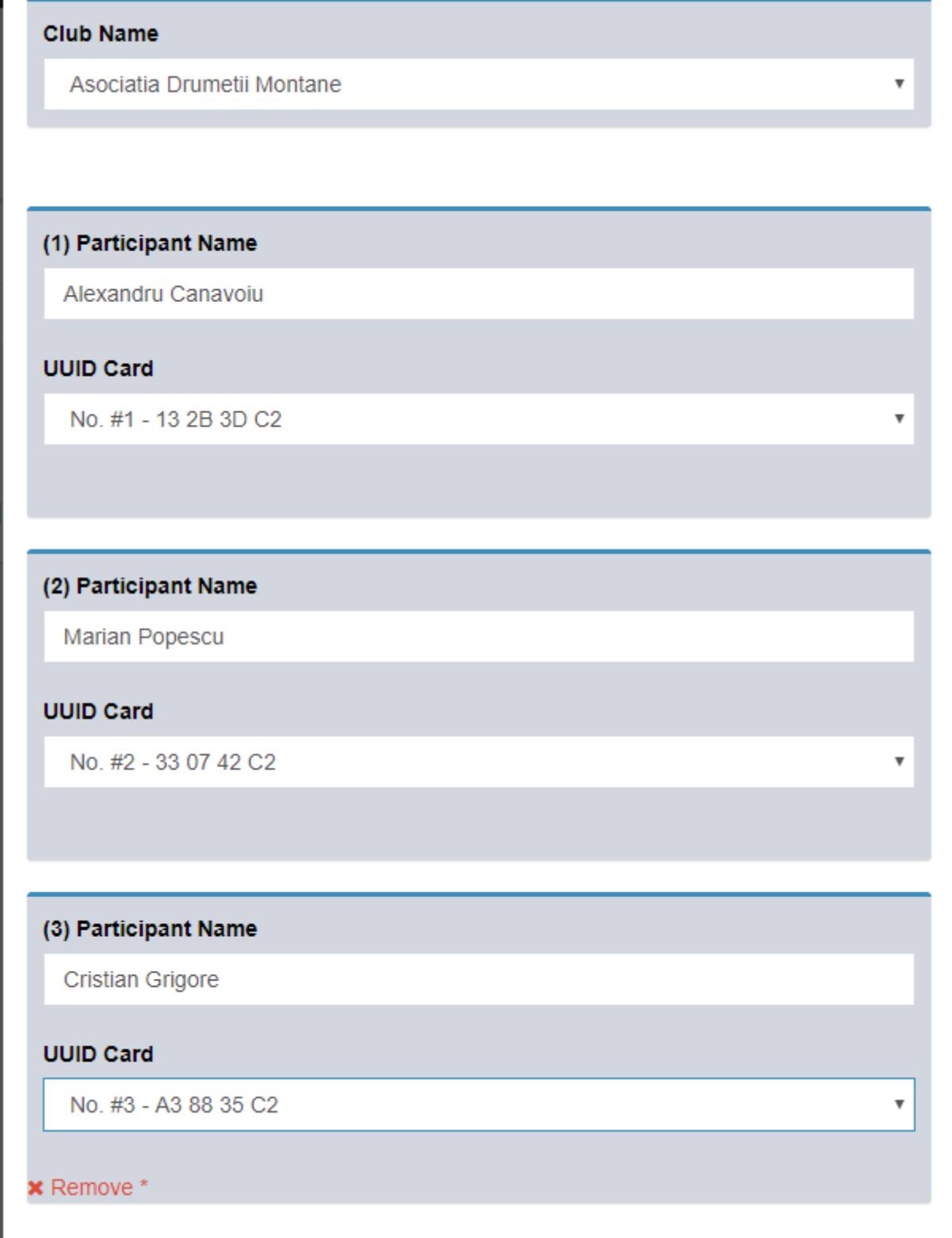

The result will be:

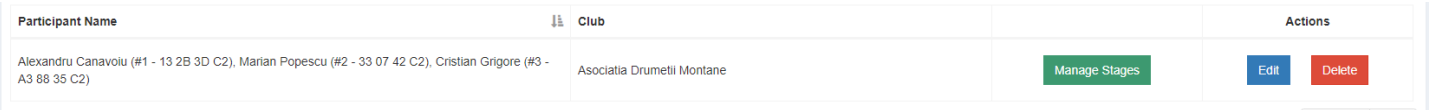

Repeat the above steps for each team.

#### **Remember:**

If you edit a team, all data for this will be lost and you need to enroll again the them in a stage / category / route and import the time results for the team.

# **8.2. Enroll a participant in a Sage**

#### Click on the "**Manage Stages**" next to the participants name

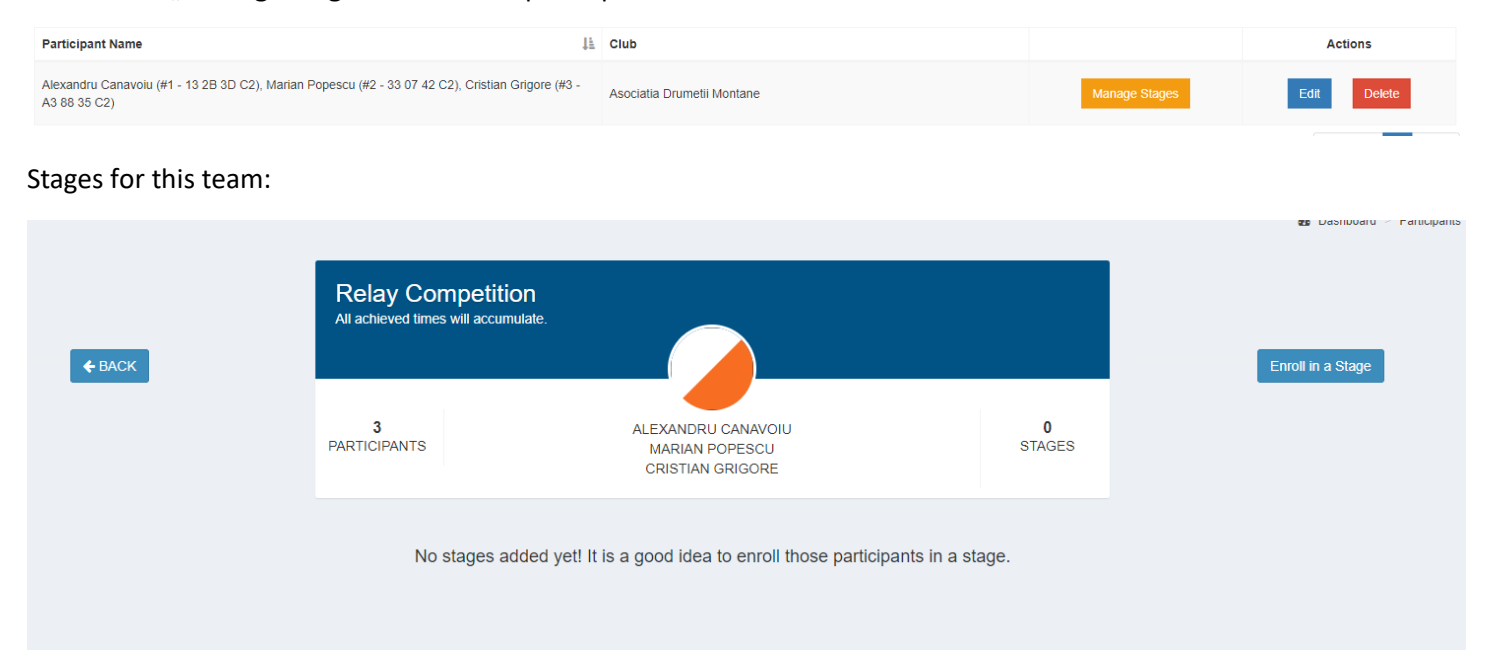

➢ Click on the button "**Enroll in a Stage**"

And we will :

- $\triangleright$  Select a Stage for this team
- $\triangleright$  Select a category for this team
- ➢ Fill in the field "Route" with the data for each participant

#### Enroll to a new Stage

#### Stage

Ultra Competition Competition

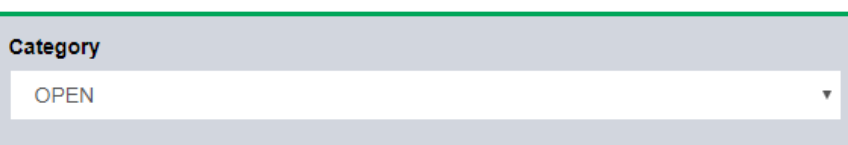

#### Participants

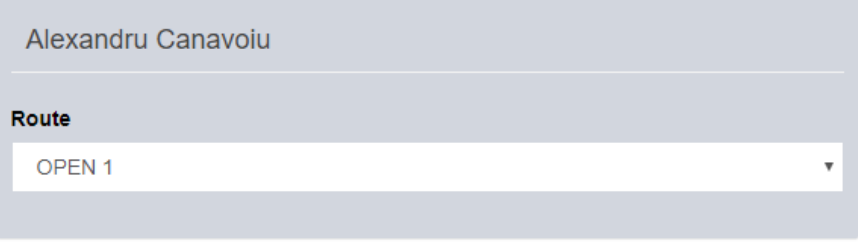

Marian Popescu Route OPEN<sub>2</sub>  $\overline{\mathbf{v}}$ 

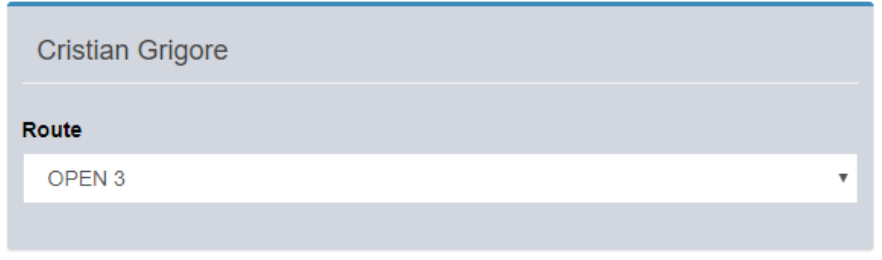

Close

Save

 $\bar{\mathbf{v}}$ 

#### Our result will be:

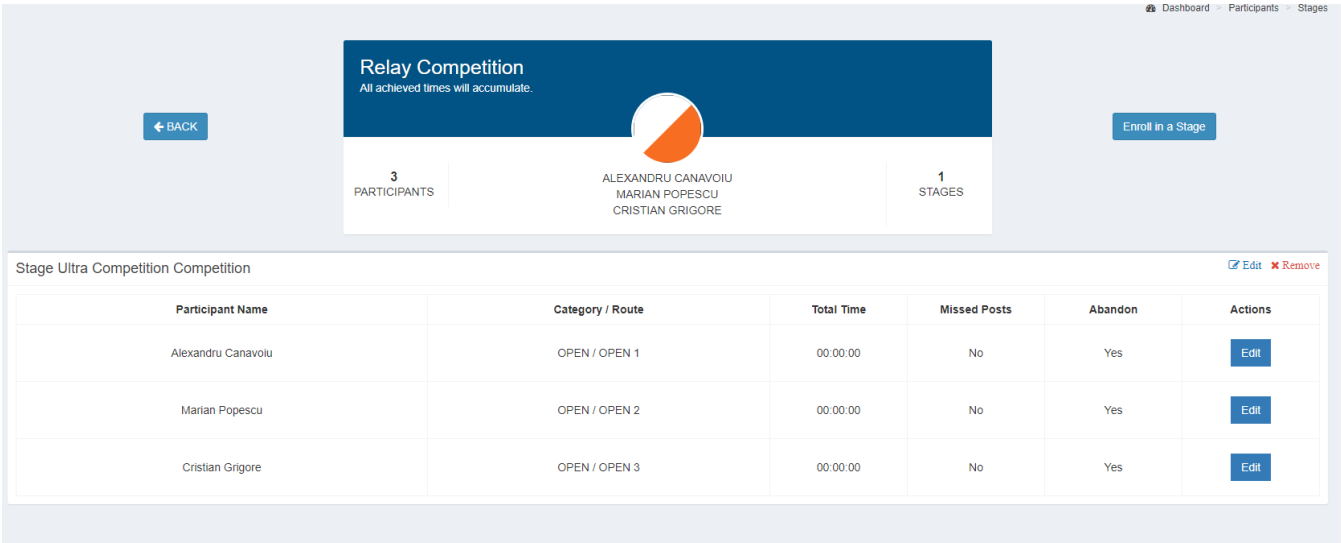

If you don't use UltraOrienteering Check Points, edit each participant and insert the timing.

- The total of time will be calculated from Finish Time Start Time
- If the team doesn't participate, you need to select ABANDON
- Missed Posts field will be filled in only if the participant has missed check points. *NOTE: Do not edit this section manually if you use Ultra Orienteering Check Points, when downloading from the station and importing the file with the time results, the fields mentioned above will be filled in automatically.*

*By default all participants have the status "Abandon" but this status will be changed if you will import the file with the time results.*

*In database, in the Table "relay\_participant\_stages" there is a column with the name "order\_posts" which will be filled in with the data from UUID CARD.* 

*What contains this column: number of the post / time in Unix time and these data will be displayed on the Rankings, the participants need to know what posts they have reached and the time.*

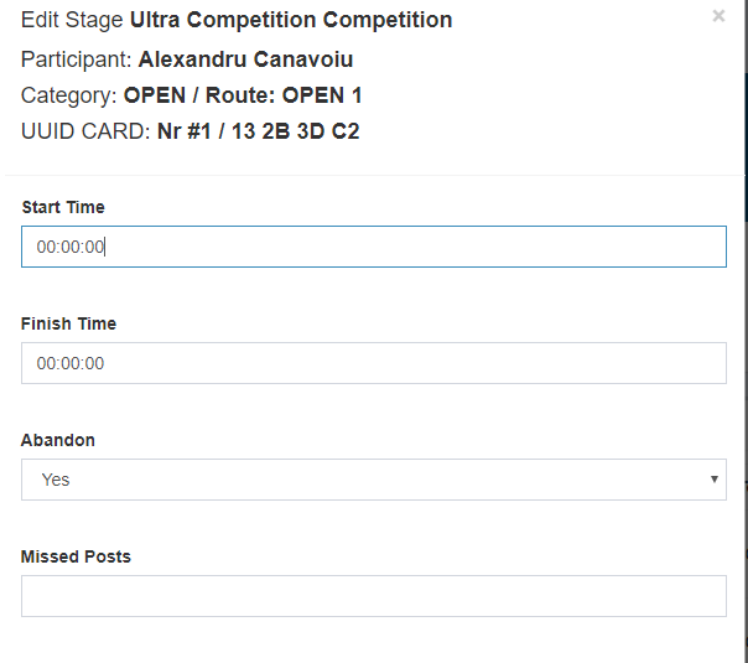

### **9. Adding time for the participants**

If you use the Check Points Station you will use the Orientare.exe to download the data from etch UUID CARD (clock) in the computer. You will see more information above.

If you don't use the Check Points Station you will add manually the time.

### **9.1. Adding manually the time for each participant.**

- ➢ From **Participants Section** we will click on **Manage Stage** for each team.
- ➢ In the Manage Stage section we will click on "**Edit**" button for each participant

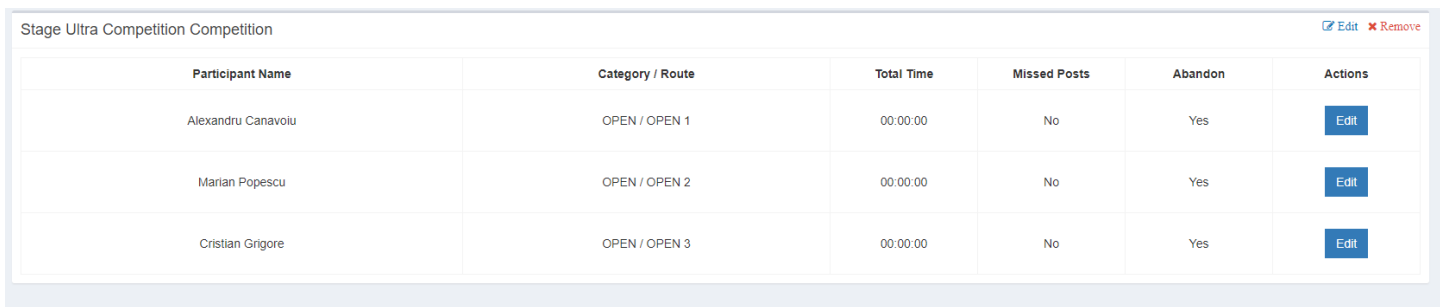

- $\triangleright$  Next step is to fill in the form with:
	- Start Time (12:23:11)
	- Finish Time (12:40:21)
	- Abandon: No
	- Missed Posts: what checkpoints he missed (like: 23, 12, 12)!! Remember this section will be filled in only if the participant missed one or more check points. Let the field empty if the participant has found all posts.

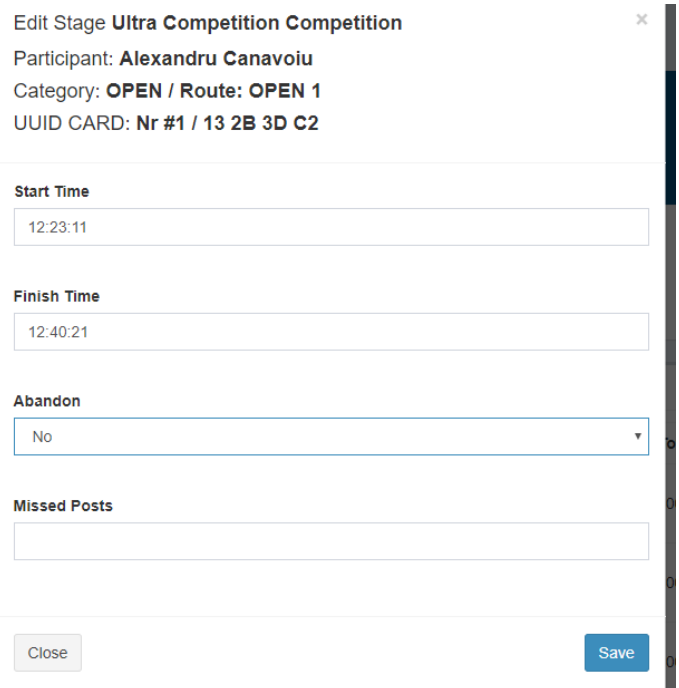

You need to repeat this step for each participant.

# **9.2 Import the time/data from clocks using IMPORT LOG SECTION**

For this Option you need to use Ultra Orienteering Check Points

With the "**Master**" station in **Readout Mode** you will download all data from etch UUUI CARD (clock).

See the "How to configure Check Points" manual to understand what the Master station is and how you will configure it if you don't know.

- ➢ Open the Orientare.exe from CheckPointSoftware\Orientare\bin\Release;
- $\triangleright$  Open the COM for the station;
- $\triangleright$  Check with GET from the "Mode" section to see if your seation is configures ad "READOUT";
- $\triangleright$  Click on "File" and select the location where do you want to save the log file;
- $\triangleright$  Approaching the card and downloading the data.

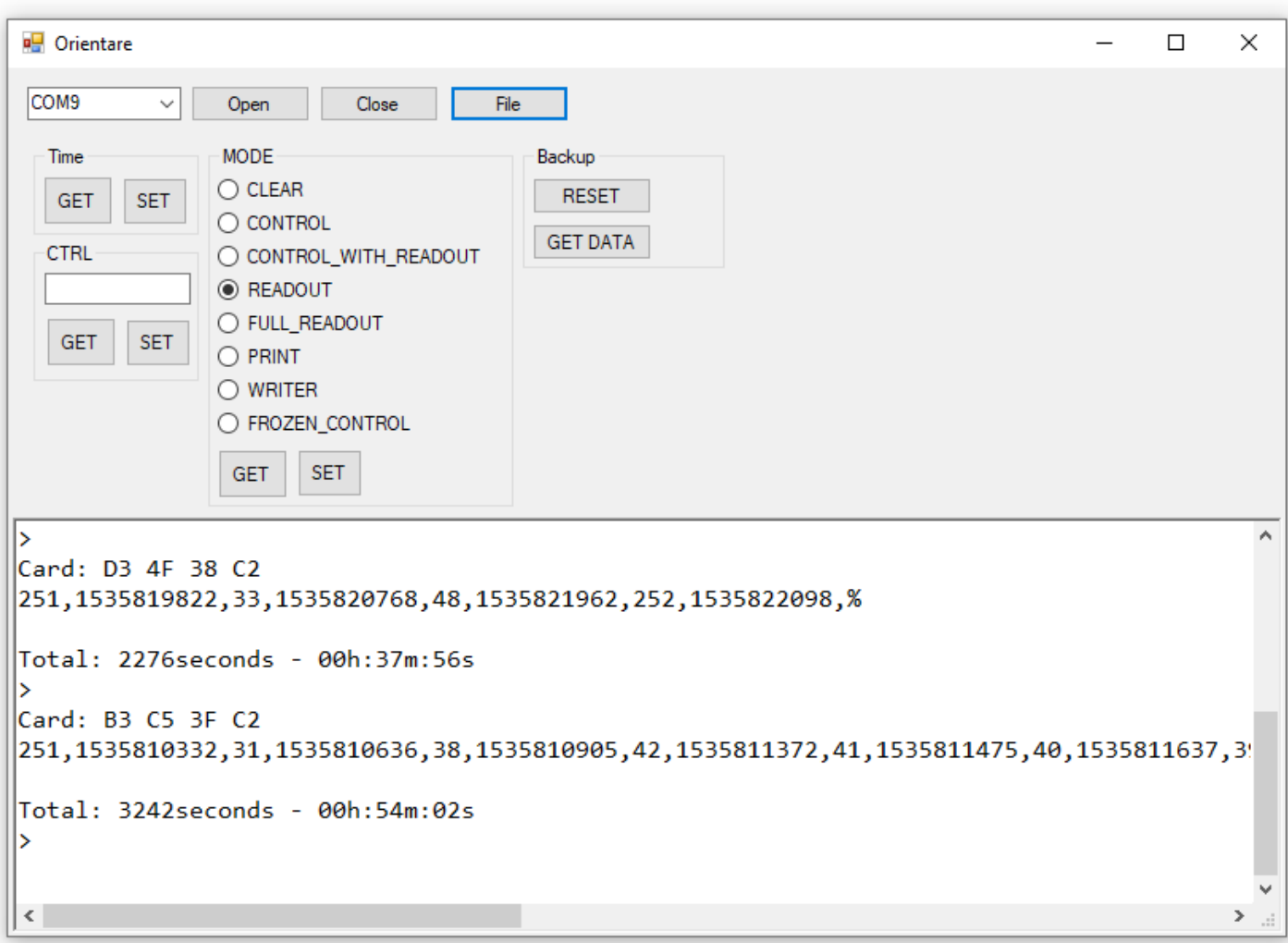

After we downloading all data in the file "Stafeta\_log3" open it to see what is inside:

```
Card: F3 82 36 C2
251,1535800842,32,1535801054,49,1535801130,43,1535801290,42,1535801332,46,1535801544,48,1535801670,252,1535801731,%
Card: F3 82 36 C2
251, 1535800842, 32, 1535801054, 49, 1535801130, 43, 1535801290, 42, 1535801332, 46, 1535801544, 48, 1535801670, 252, 1535801731, %
```
For each UUID CARD (clock) you will have: Point Number, Unix time. Remember 251 is Start and 252 is Finish.

#### **Import the File:**

- $\triangleright$  Go in the "Import Log" section
- ➢ Select the Stage
- $\triangleright$  Select the file
- ➢ Click IMPORT

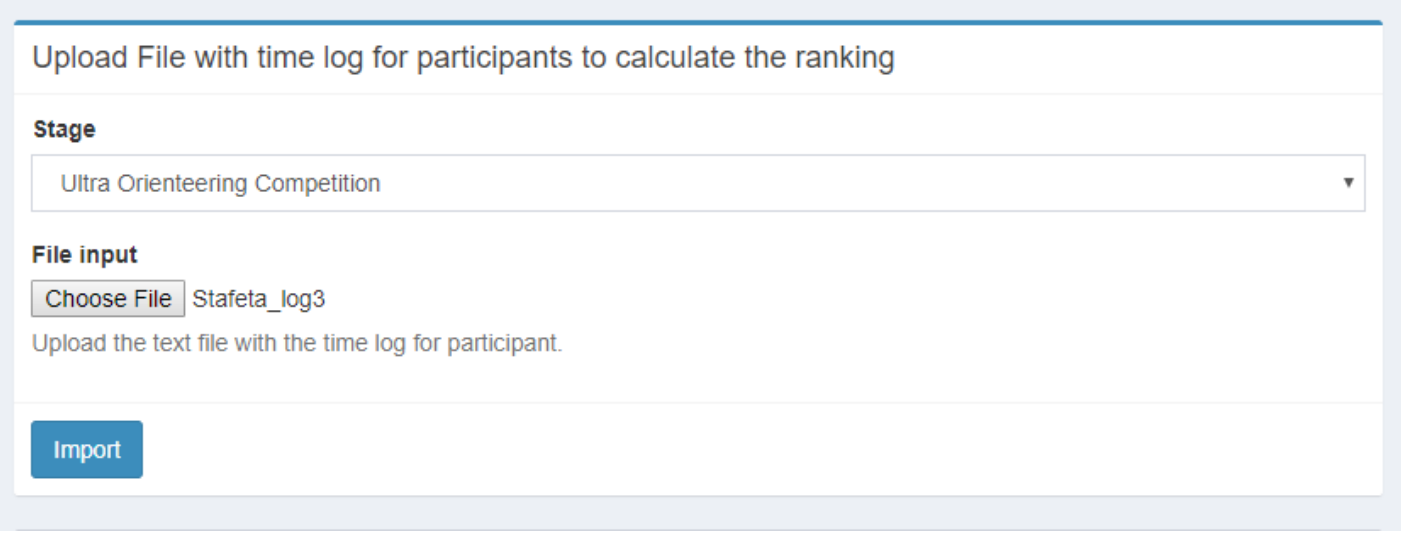

After that wait until the import is finished:

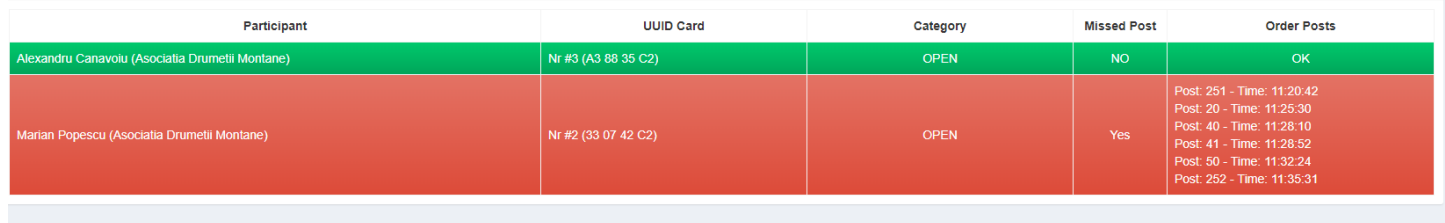

As you can see in this image with "Green" all check points are correct and the "Red" one has missed Check Points. In our case "10" and "30" and one check point is incorrect "50'.

From the **Import Log** you have a Journal for Stages, where you can download the journal in pdf format.

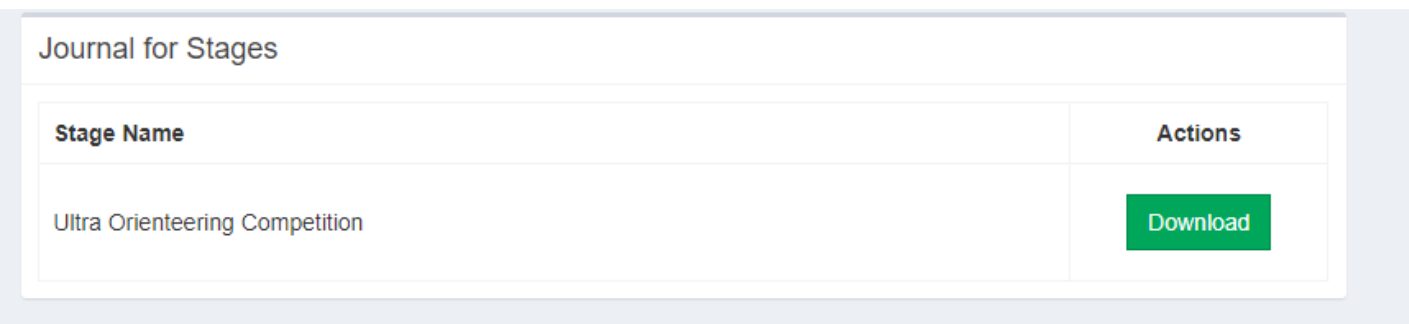

This section will be renewing at each import.

# **5. RANKINGS**

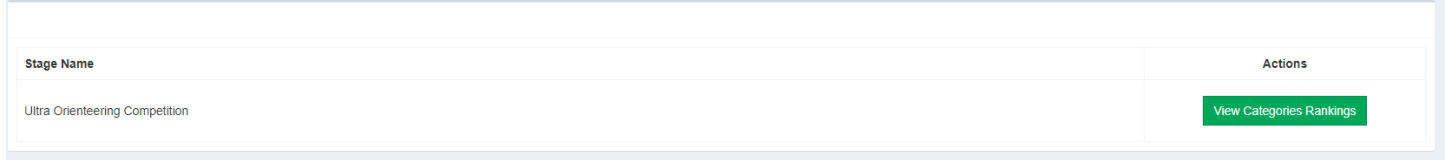

# Click to View Categories Ranking for "Ultra Orienteering Competition"

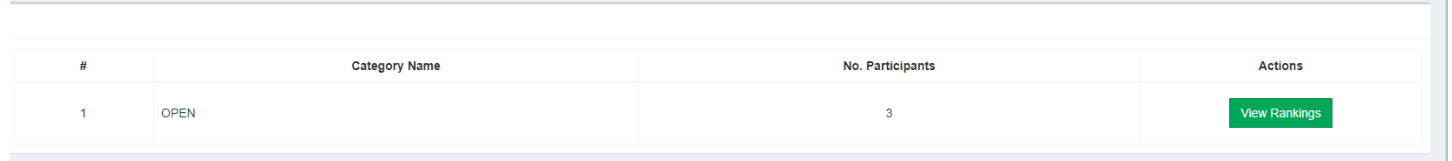

As you seeing is only one category, but you can add more.

Click on the "View Rankings" to see the ranking for this category.

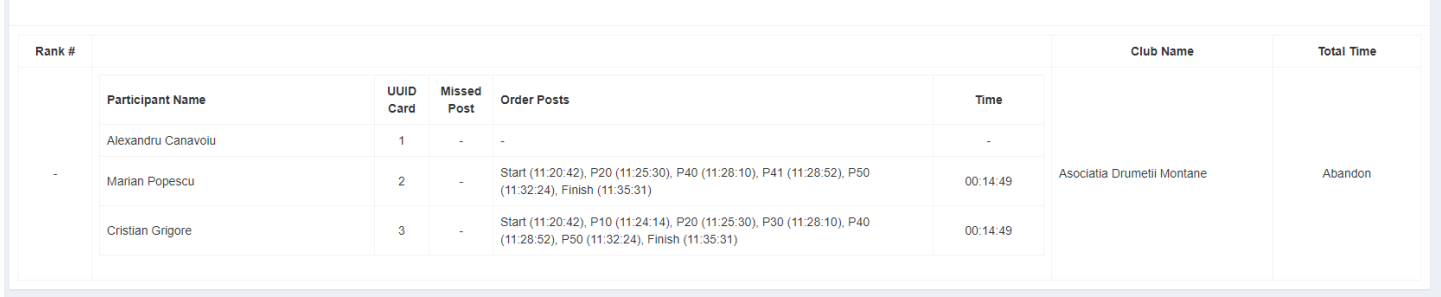